UA14823 Перше видання / Вересень 2018

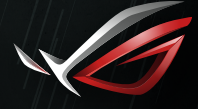

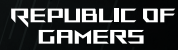

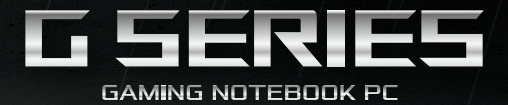

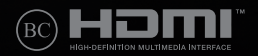

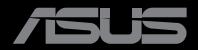

#### **Інформація про авторські права**

Жодна частина цього посібника, включаючи описані в ньому вироби і ПЗ, без письмового дозволу ASUSTeK COMPUTER INC. (ASUS) не може бути відтворена, передана, переписана, збережена у файлообмінній системі або перекладена іншою мовою у будь-якій формі будь-яким способом, крім документації, яку зберігає користувач як довідковий матеріал.

ASUS НАДАЄ ПОСІБНИК «ЯК Є", БЕЗ БУДЬ-ЯКИХ ГАРАНТІЙ, ТАКИХ, ЩО МАЮТЬСЯ НА УВАЗІ, АБО ВИСЛОВЛЕНІ, ВКЛЮЧАЮЧИ, АЛЕ НЕ ОБМЕЖУЮЧИСЬ ГАРАНТІЯМИ, ЩО МАЮТЬСЯ НА УВАЗІ, ГАРАНТІЇ АБО ПРИДАТНІСТЬ ДЛЯ ПЕВНОЇ ЦІЛІ. ЗА ЖОДНИХ УМОВ ASUS, ЙОГО ДИРЕКЦІЯ, КЕРІВНИКИ ПІДРОЗДІЛІВ, ПРАЦІВНИКИ АБО АГЕНТИ НЕ НЕСУТЬ ВІДПОВІДАЛЬНІСТЬ ЗА БУДЬ-ЯК НЕПРЯМІ, ОСОБЛИВІ, ВИПАДКОВІ АБО НАСЛІДКОВІ ПОШКОДЖЕННЯ (ВКЛЮЧАЮЧИ ПОШКОДЖЕННЯ, ЯКІ ПРИЗВОЛЯТЬ ЛО ВТРАТИ ПРИБУТКУ, ВТРАТИ БІЗНЕСУ, ВТРАТИ ПРИЛАТНОСТІ АБО ЛАНИХ, ПЕРЕРИВАННЯ РОБОТИ БІЗНЕСУ ТОЩО), НАВІТЬ ЯКЩО ASUS ПОПЕРЕДЖАЛИ ПРО МОЖЛИВІСТЬ ПОДІБНИХ ПОШКОДЖЕНЬ ЧЕРЕЗ ДЕФЕКТ АБО ПОМИЛКУ У ПОСІБНИКУ АБО ВИРОБІ.

Вироби і назви корпорацій у цьому посібнику можуть бути або не бути зареєстрованими торговими марками або підлягати дії авторських прав відповідних компаній, і використовуються лише для позначення або пояснення на користь власника, без наміру порушити авторські права третіх сторін.

ТЕХНІЧНІ ХАРАКТЕРИСТИКИ ТА ІНФОРМАЦІЯ У ЦЬОМУ ПОСІБНИКУ ПРИЗНАЧЕНІ ЛИШЕ ДЛЯ НАДАННЯ ІНФОРМАЦІЇ КОРИСТУВАЧЕВІ І МОЖУТЬ ЗМІНЮВАТИСЯ БУДЬ-КОЛИ БЕЗ ПОПЕРЕДЖЕННЯ, І НЕ МОЖУТЬ РОЗГЛЯДАТИСЯ ЯК ГАРАНТІЯ ASUS. ASUS НЕ НЕСЕ ВІДПОВІДАЛЬНОСТІ ЗА БУДЬ-ЯКІ ПОМИЛКИ АБО НЕТОЧНОСТІ, ЯКІ МОЖУТЬ З'ЯВИТИСЯ В ЦЬОМУ ПОСІБНИКУ, ВКЛЮЧАЮЧИ ОПИСАНІ В НЬОМУ ВИРОБИ ТА ПЗ.

Копірайт © 2018 ASUSTeK COMPUTER INC. Всі права застережено.

#### **Обмеження відповідальності**

Може трапитися, що через помилку з боку ASUS або третьої сторони Ви матимете право вимагати відшкодування збитків у ASUS. У такому випадку, незалежно від підстав, які дають Вам право вимагати відшкодування збитків від ASUS, ASUS несе відповідальність лише за травми, смертельні випадки і пошкодження нерухомого майна; або, якщо будь-які інші дійсні прямі пошкодження трапилися через недбалість або невиконання законних обов'язків за Гарантією, до вказаної ціни контракту кожного виробу.

ASUS є відповідальним лише за втрати, пошкодження або судові позови на основі контракту, невиконання або порушення прав згідно Гарантії.

Це обмеження також стосується постачальників та розповсюджувачів ASUS. Це є максимальною відповідальністю, яку спільно несуть ASUS, його постачальники та Ваш розповсюджувач.

ЗА ЖОДНИХ ОБСТАВИН ASUS НЕ НЕСЕ ВІДПОВІДАЛЬНОСTІ ЗА НАСТУПНЕ: (1) ПОЗОВИ ТРЕТІХ СТОРІН ДО ВАС ЧЕРЕЗ ПОШКОДЖЕННЯ; (2) ВТРАТА АБО ПОШКОДЖЕННЯ ВАШИХ ЗАПИСІВ АБО ДАНИХ; АБО (3) ОСОБЛИВІ, ВИПАДКОВІ АБО НЕПРЯМІ ПОШКОДЖЕННЯ АБО БУДЬ-ЯКІ ЕКОНОМІЧНІ НАСЛІДКОВІ ПОШКОДЖЕННЯ (ВКЛЮЧАЮЧИ ВТРАТУ ПРИБУТКУ АБО ЗБЕРЕЖЕНЬ), НАВІТЬ ЯКЩО ASUS, ЙОГО ПОСТАЧАЛЬНИКІВ АБО ВАШОГО РОЗПОВСЮДЖУВАЧА ПОПЕРЕДЖАЛИ ПРО ТАКУ МОЖЛИВІСТЬ.

#### **Обслуговування і підтримка**

Наш багатомовний сайт: **https://www.asus.com/support/**

# **Зміст**

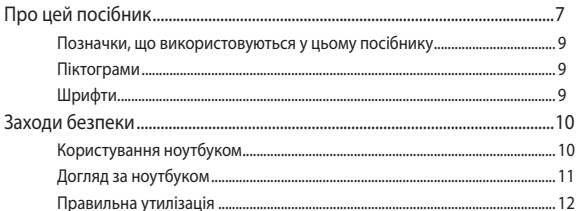

## Розділ 1: Налаштування апаратного забезпечення

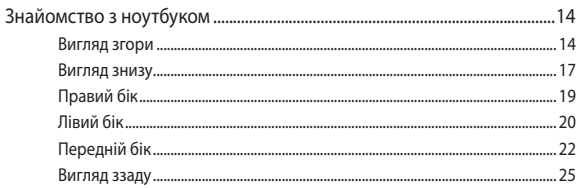

# Розділ 2: Використання ноутбука

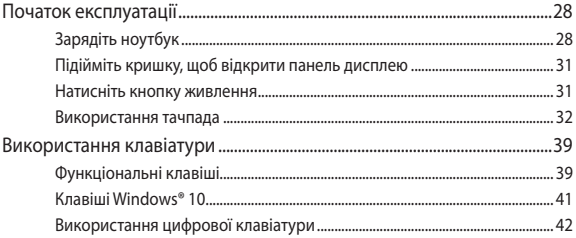

# Розділ 3: Робота з ОС Windows® 10

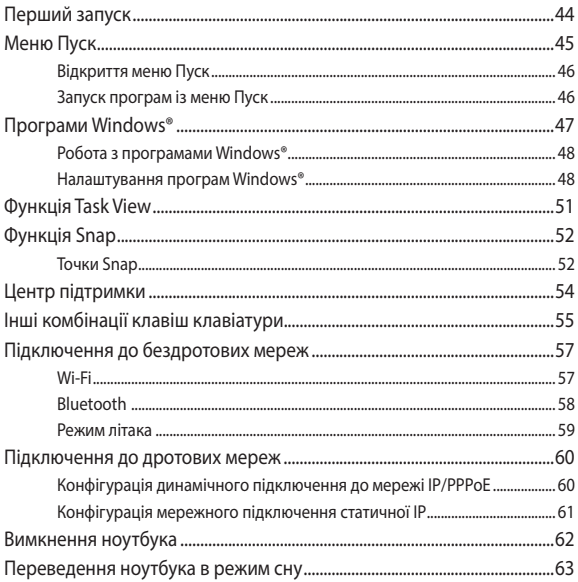

## **[Розділ 4: Самоперевірка після подачі живлення \(POST\)](#page-64-0)**

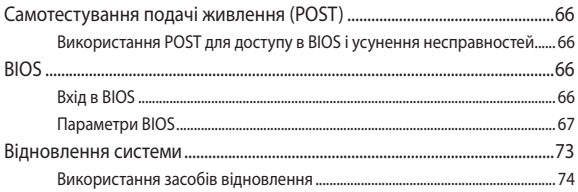

# **[Розділ 5: Модернізація ноутбука](#page-76-0)**

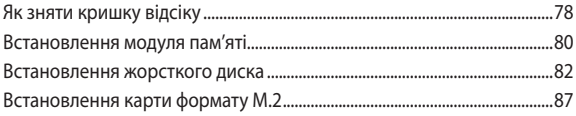

# **[Поради та типові питання \(FAQs\)](#page-88-0)**

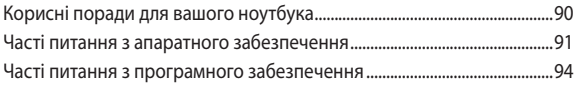

## **[Додатки](#page-96-0)**

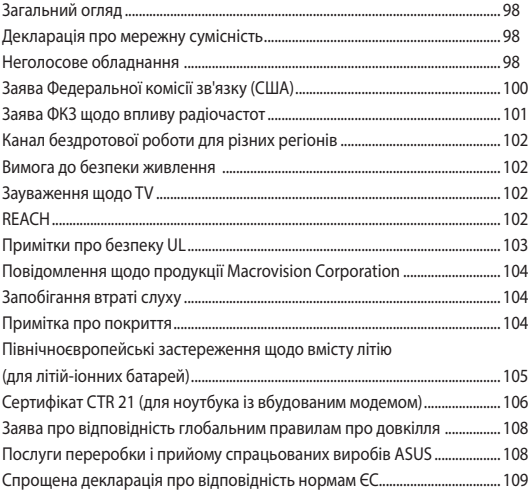

# <span id="page-6-0"></span>**Про цей посібник**

Цей посібник містить інформацію про програмні і апаратні можливості вашого ноутбука, які наведено в наступних розділах:

#### **Розділ 1: Налаштування апаратного забезпечення**

У цьому розділі описано компоненти апаратного забезпечення ноутбука.

#### **Розділ 2: Використання ноутбука**

У цьому розділі містяться відомості про використання різних компонентів ноутбука.

#### **Розділ 3: Робота з ОС Windows® 10**

У цьому розділі наведено загальні відомості про використання ОС Windows® 10 на цьому ноутбуці

#### **Розділ 4: Самоперевірка після подачі живлення (POST)**

У цьому розділі містяться вказівки щодо використання POST для зміни налаштувань ноутбука.

#### **Розділ 5: Модернізація ноутбука**

Цей розділ присвячено питанням заміни комплектуючих та модернізації ноутбука.

#### **Поради та типові питання (FAQs)**

У цьому розділі містяться деякі поради та відповіді на найбільш типові запитання щодо апаратного та програмного забезпечення, які допоможуть в обслуговуванні вашого ноутбука та вирішенні типових проблем.

#### **Додатки**

У цьому розділі містяться повідомлення та заяви про безпеку ноутбука.

# <span id="page-8-0"></span>**Позначки, що використовуються у цьому посібнику**

Щоб виділити критично важливу інформацію у цьому посібнику, частини тексту позначені таким чином.

> **ВАЖЛИВО!** Це повідомлення містить інформацію, критично важливу для виконання задачі.

**ПРИМІТКА:** Це повідомлення містить додаткову інформацію та підказки, які можуть допомогти виконати задачі.

**ОБЕРЕЖНО!** Це повідомлення містить важливу інформацію щодо безпеки під час виконання завдань, щоб запобігти пошкодженню компонентів Ноутбук і даних на ньому.

# **Піктограми**

Піктограми, наведені нижче, позначають пристрої, які можна використати для виконання серії завдань або процедур на ноутбуці.

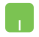

= використання сенсорної панелі.

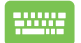

= використання клавіатури.

# **Шрифти**

**Жирний** = позначає меню або пункт меню, який потрібно вибрати.

*Курсив* = позначає розділи, до яких можна звернутися в цьому посібнику.

# <span id="page-9-0"></span>**Заходи безпеки Користування ноутбуком**

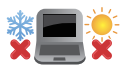

Цим портативним ПК можна користуватися у середовищах із поміреною температурою від 5°C (41°F) до 35°C (95°F).

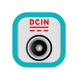

Див. ярлик номінальної потужності знизу на ноутбуці і переконайтеся, що Ваш адаптер живлення відповідає номінальній потужності.

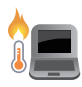

Не лишайте ноутбук на колінах або будь-якій частині тіла, щоб уникнути дискомфорту або травм від високої температури.

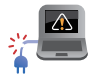

Не користуйтеся пошкодженими шнурами живлення, аксесуарами та іншими периферійними пристроями з цим ноутбуком.

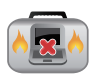

Коли увімкнено живлення, переконайтеся, що ноутбук не переносять і не накривають жодними матеріалами, які можуть погіршити циркуляцію повітря.

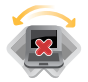

Не розташовуйте ноутбук на нерівній або нестійкій робочій поверхні.

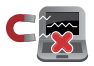

Ноутбук можна пропускати через рентгенівські установки в аеропортах (які використовуються для конвеєрів), проте не можна піддавати впливу магнітних рамок та жезлів-металошукачів.

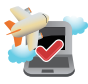

Зверніться до представника авіаліній щодо вказівок, якими послугами можна користуватися на борту і які обмеження існують щодо користування портативним ПК у літаку.

# <span id="page-10-0"></span>**Догляд за ноутбуком**

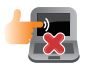

Вимкніть живлення змінного струму і вийміть батарею перед чищенням ноутбука. Використовуйте чисту целюлозну губку або замшеву ганчірку, змочену у розчині з неабразивного миючого засобу і кількох крапель теплої води. Видаліть зайву вологу з ноутбука сухою тканиною.

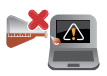

Не застосовуйте сильні розчинники, такі як бензол та інші химічні речовини, поруч із ноутбуком або на його поверхні.

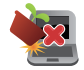

Не ставте інші предмети на ноутбук.

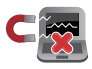

Не піддавайте дії сильних магнітних або електромагнітних полів.

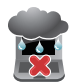

Бережіть пристрій від рідин, дощу або вологи і не використовуйте пристрій там, де вони можуть на нього потрапити.

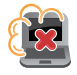

Не тримайте ноутбук у місцях з високою концентрацією пилу.

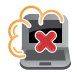

Не користуйтесь ноутбуком поруч із витіком газу.

# <span id="page-11-0"></span>**Правильна утилізація**

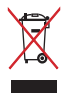

НЕ ВИКИДАЙТЕ ноутбук із побутовими відходами. Цей виріб створено таким чином, щоб його частини можна було повторно використати або переробити. Символ перекресленого баку означає, що виріб (електричні чи електронні пристрої або батарейки із вмістом ртуті) не можна викидати із побутовим сміттям. Дізнайтеся про місцеві правила утилізації електронних виробів.

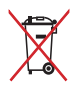

НЕ ВИКИДАЙТЕ батарею разом із побутовим сміттям. Символ перекресленого баку означає, що батарею не можна викидати із побутовим сміттям.

# <span id="page-12-0"></span>*Розділ 1: Налаштування апаратного забезпечення*

# <span id="page-13-0"></span>**Знайомство з ноутбуком**

# **Вигляд згори**

**ПРИМІТКА:** Вигляд клавіатури відрізняється залежно від регіону і країни. Зовнішній вигляд ноутбука може відрізнятися залежно від моделі.

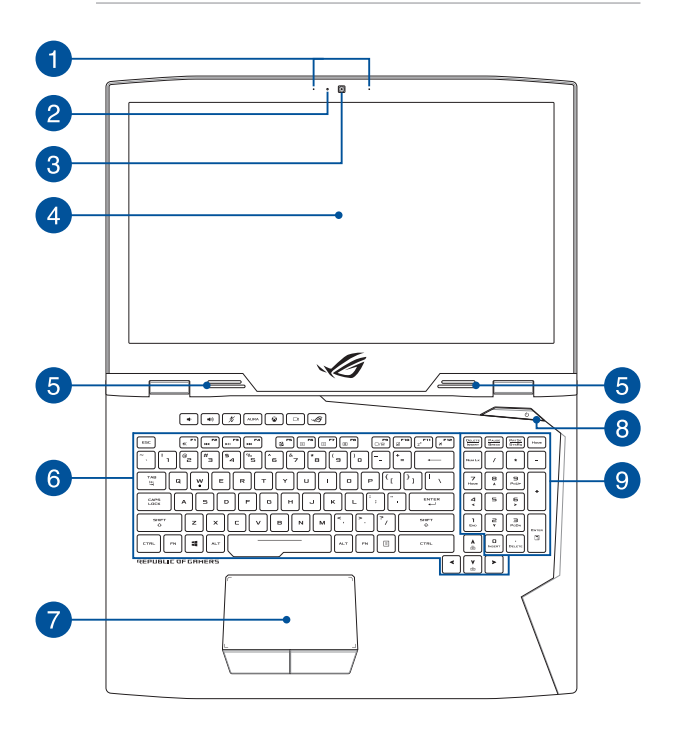

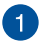

#### **Масив мікрофонів**

Масив мікрофонів усуває луну та навколишні шуми, а також формує віртуальне звукове поле для кращого розпізнавання голосу та запису аудіо.

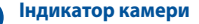

Індикатор камери вмикається, коли камера працює.

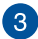

#### **Фотокамера**

Вбудована камера надає можливість робити фото або записувати відео за допомогою ноутбука.

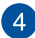

#### **Панель дисплею**

Панель дисплею з високою роздільною здатністю чудово підходить для показу фотографій, відео та інших мультимедійних файлів з ноутбука.

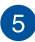

#### **Аудіодинаміки**

Вмонтовані динаміки дозволяють слухати звук безпосередньо з ноутбука. Функції аудіо у вашому ноутбуці контролюються відповідним ПЗ.

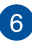

#### **Клавіатура**

Клавіатура має клавіші QWERTY повного розміру та висоти, достатньої для комфортного набору. Вона також надає можливість користуватися функціональними клавішами, швидко входити до Windows® і керувати мультимедійними функціями.

> **ПРИМІТКА:** Розкладка клавіатури може бути різною залежно від моделі та регіону.

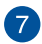

#### **Сенсорна панель**

Сенсорна панель надає можливість багатопальцевими жестами керувати ПК і допомогає інтуїтивно працювати з пристроєм. Вона також копіює функції звичайної миші.

> **ПРИМІТКА:** Детальніше про них можна дізнатися в розділі *Використання тачпада* цього посібника.

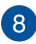

#### **Кнопка живлення**

Натискайте кнопку живлення, щоб вмикати і вимикати ноутбук. Кнопкою живлення також можна як переводити ноутбук в режим очікування або глибокого сну, так і виводити комп'ютер з цих режимів.

Якщо ноутбук не реагує на команди, натисніть і утримуйте кнопку живлення протягом щонайменше чотирьох (4) секунд, поки ноутбук не вимкнеться.

#### **Цифрова клавіатура**  $\mathbf{Q}$

Цифрова клавіатура перемикає між цими двома функціями: введення цифр і користування стрілками чотирьох напрямків.

> **ПРИМІТКА:** Детальніше про них можна дізнатися в розділі *Використання цифрової клавіатури* цього посібника.

# <span id="page-16-0"></span>**Вигляд знизу**

**ПРИМІТКА.** Вигляд знизу може відрізнятися від показаного залежно від моделі.

**ОБЕРЕЖНО!** Низ ноутбуку може розігрітися до гарячого під час користування або заряджання акумулятора. Під час роботи на ноутбуці не розташовуйте його на такій поверхні, яка може затулити його вентиляційні отвори.

#### **ВАЖЛИВО!**

- Тривалість заряду батареї залежить від способу використання і технічних характеристик ноутбука Акумуляторний відсік не розбирається.
- Купуйте компоненти в авторизованих розповсюджувачів, щоб забезпечити максимальні сумісність і надійність. Зверніться до сервісного центру ASUS або авторизованих розповсюджувачів щодо обслуговування виробу або допомогу в правильному демонтажі або збиранні виробу.

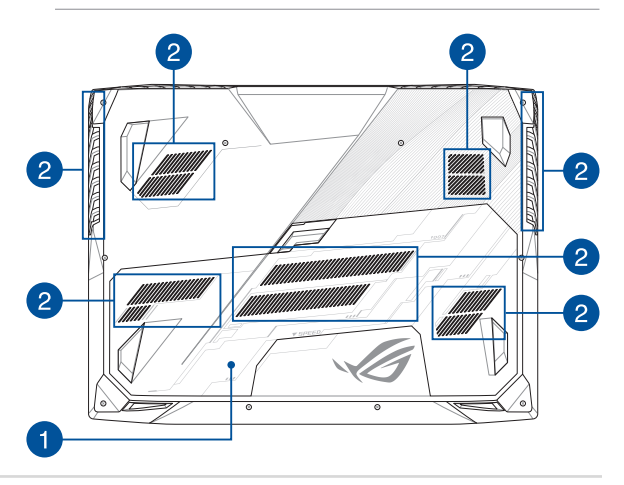

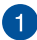

#### **Кришка відсіку**

Ця кришка захищає відсік ноутбука, призначений для встановлення жорсткого диска, SSD (M.2 2280) та модулів оперативної пам'яті.

#### **ПРИМІТКА:**

- **•** Детальніше про них можна дізнатися в *Розділ 5: Модернізація ноутбука* цього посібника.
- **•** Отвори M.2 2280 не підтримують M.2 SATA SSD. Більше подробиць див. у розділі *Інсталяція карти М.2* цього посібника.

#### **Вентиляційні отвори**

Вентиляційні отвори впускають холодне повітря до ноутбку і випускають з нього тепле повітря.

> **ОБЕРЕЖНО!** Стежте за тим, щоб папір, книги, одяг, кабелі або інші предмети не блокували жоден з вентиляційних отворів – у протилежному випадку ноутбук може перегрітися.

# <span id="page-18-0"></span>**Правий бік**

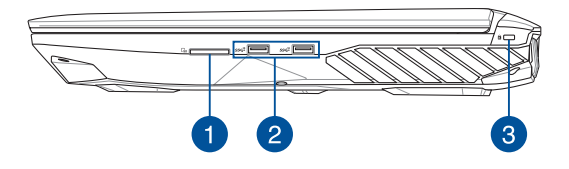

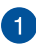

#### **Зчитувач карток пам'яті**

Цей ноутбук обладнано вбудованим зчитувачем карток пам'яті, який підтримує формати SD.

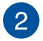

#### **Порт USB 3.1 Gen 2**

Порт USB 3.1 (універсальної серійної шини 3.1) Gen 2 надає швидкість передачі до 10 Гбіт/сек. І є зворотно сумісним з  $USR 20$ 

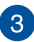

#### **Отвір пристроїв безпеки Kensington®**

Отвір пристроїв безпеки Kensington® надає можливість закріпити ноутбук сумісними з Kensington® пристроями безпеки для ноутбука.

# <span id="page-19-0"></span>**Лівий бік**

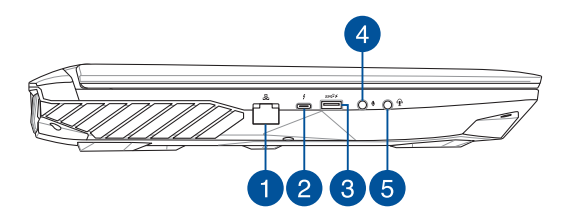

#### **Порт локальної мережі**

Вставте мережевий кабель до порту, щоб підключитися до локальної мережі.

 $\overline{2}$ 

## **Комбінований порт USB 3.1 Gen 2 Типу CTM/Thunderbolt 3**

Порт USB 3.1 (універсальної серійної шини 3.1) Gen 2 Типу С™ надає швидкість передачі до 10 Гбіт/сек. і є зворотно сумісним з USB 2.0. Застосовуйте адаптер Thunderbolt 3 для підключення Портативного ПК до зовнішнього дисплею DisplayPort, VGA, DVI або HDMI і отримуйте всі функції високої роздільної здатності дисплею завдяки технології Intel® Thunderbolt™.

> **ПРИМІТКА:** Швидкість передачі цього порту можуть відрізнятися залежно від моделі.

#### **Порт USB 3.1 Gen 2 з USB Charger+**

Порт USB 3.1 (універсальної серійної шини 3.1) Gen 2 надає швидкість передачі до 10 Гбіт/сек. І є зворотно сумісним з USB 2.0. Піктограма  $\bigstar$  позначає функцію USB Charger+, яка надає можливість швидкого зарядження мобільних пристроїв.

3

#### **Порт гнізда входу мікрофону**  $\mathbf{A}$

Порт гнізда входу мікрофону призначений для підключення зовнішнього мікрофону до Ноутбук.

## **Гніздо для підключення навушників/гарнітури/ мікрофона**

Це гніздо дозволяє підключити до ноутбука активні колонки або навушники. Його також можна використовувати для підключення гарнітури або зовнішнього мікрофона.

# <span id="page-21-0"></span>**Передній бік**

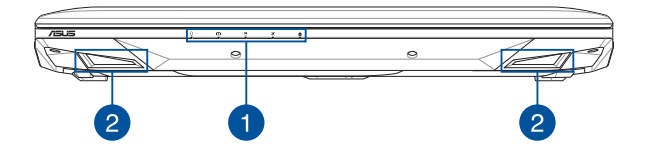

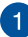

#### **Індикатори статусу**

Індикатори статусу допомогають визначити поточний статус апаратного забезпечення Ноутбук.

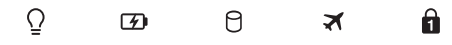

#### Ω **Індикатор живлення**

Індикатор живлення засвічується, коли ноутбук увімкнено, і повільно блимає, коли ноутбук знаходиться в режимі очікування.

## **Двокольоровий індикатор зарядження батареї**

Світлодіод двох кольорів показує статус батареї. Детальніше про це – у таблиці:

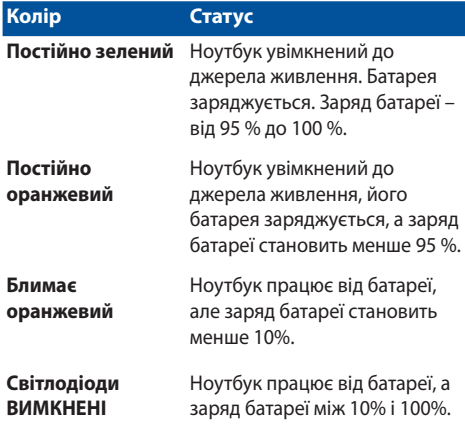

## **Індикатор активності диску**

Цей індикатор горить, коли ваш ноутбук доступається до внутрішніх дисків.

#### **Індикатор режиму «У літаку»**

Цей індикатор горить, коли у вашому ноутбуці увімкнено режиму «У літаку».

> **ПРИМІТКА:** Якщо увімкнуто Airplane mode (Режим літака), усі бездротові підключення вимикаються.

## **Індикатор цифрового регістру**

Цей індикатор засвічується, коли активовано функцію цифрового регістру. Цифровий регістр надає можливість деяким клавішам з літерами працювати як клавішам з цифрами, щоб спростити введення цифр з клавіатури.

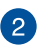

# **Аудіодинаміки**

Вмонтовані динаміки дозволяють слухати звук безпосередньо з ноутбука. Функції аудіо контролюються відповідним ПЗ.

# <span id="page-24-0"></span>**Вигляд ззаду**

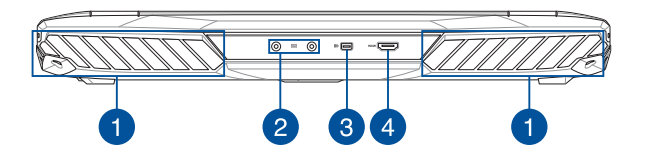

#### **Вентиляційні отвори**

Вентиляційні отвори впускають холодне повітря до ноутбку і випускають з нього тепле повітря.

> **ВАЖЛИВО!** Стежте за тим, щоб папір, книги, одяг, кабелі або інші предмети не блокували жоден з вентиляційних отворів – у протилежному випадку ноутбук може перегрітися.

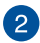

#### **Вхід живлення**

Вставте комплектний адаптер живлення до цього порту, щоб заряджати батарею і давати живлення портативному ПК.

> **ОБЕРЕЖНО!** Під час роботи адаптер може розігрітися до гарячого. Переконайтеся, що не накриваєте адаптер і тримаєте на достатній відстані від тіла, коли він підключений до джерела живлення.

> **ВАЖЛИВО!** Користуйтеся лише комплектним адаптером живлення, щоб заряджати бататрею і постачати живлення до портативного ПК.

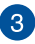

#### **Dual-Mode Mini DisplayPort**

Цей порт надає можливість підключити ноутбук до зовнішнього дисплея.

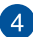

#### **Порт HDMI**

Цей порт призначений для сполучувача High-Definition Multimedia Interface (HDMI) і HDCP-сумісний для відтворення HD DVD, Blu-ray та іншого захищеного контенту.

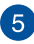

#### **Порт USB 3.1 Gen 2**

Порт USB 3.1 (універсальної серійної шини 3.1) Gen 2 надає швидкість передачі до 10 Гбіт/сек. І є зворотно сумісним з USB 2.0.

# <span id="page-26-0"></span>*Розділ 2: Використання ноутбука*

# <span id="page-27-0"></span>**Початок експлуатації**

# **Зарядіть ноутбук**

- A. Підключіть шнур живлення змінного струму до адаптера живлення.
- B. Увімкніть сполучувач живлення постійного струму до входу живлення постійного струму на ноутбуці.
- C. Увімкніть адаптер живлення змінного струму до джерела живлення 100–240 В.

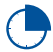

Заряджайте ноутбук протягом **3 годин** перед першим використанням.

**ПРИМІТКА:** Вигляд адаптера живлення може відрізнятися від зображеного залежно від моделі та регіону.

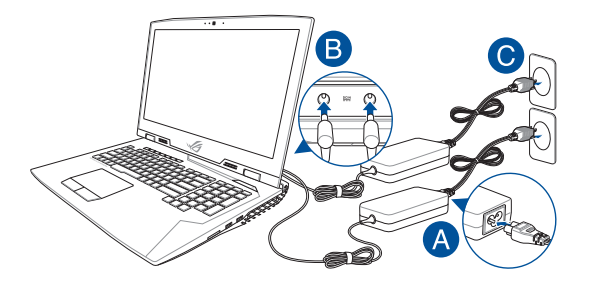

**ПРИМІТКА:** Якщо ви збираєтеся сильно навантажити систему, повторіть вищевказані кроки для підключення другого адаптера живлення.

#### **ВАЖЛИВО!**

Інформація про адаптер живлення:

- Напруга входу: 100–240 В змінного струму
- Частота входу: 50–60 Гц
- Потужність струму на виході: 14A (280 Вт)
- Значення напруги на виході: 20 В постійного струму

#### **ВАЖЛИВО!**

- Знайдіть на корпусі ноутбука інформацію з параметрами живлення та переконайтеся, що ваш адаптер живлення має відповідні параметри. Різні моделі ноутбуків можуть мати різні вимоги до параметрів живлення.
- Переконайтеся, що перед першим увімкненням ноутбук підключений до адаптера живлення. Наполегливо радимо використувати заземлену розетку, коли живлення ноутбука здійснюється за допомогою адаптера живлення.
- Розетка має бути поруч із ноутбуком, і доступ до неї має бути вільним.
- Щоб відключити ноутбук від електромережі, від'єднайте вилку кабеля живлення від розетки електромережі.

#### **УВАГА!**

Прочитайте наступні застереження щодо батареї портативного ПК:

- Лише техніки, авторизовані ASUS, можуть виймати батарею з пристрою (тільки для незнімних акумуляторних батарей).
- Батарея з пристрою може викликати пожежу або хімічні опіки, якщо її вийняти або розібрати.
- Виконуйте вказівки на ярликах заради власної безпеки.
- Ризик вибуху, якщо батарею замінили на неправильний тип.
- Не кидайте у вогонь!
- Ніколи не намагайтеся створити коротке замикання у батареї ноутбука.
- Ніколи не намагайтеся розібрати і зібрати батарею (тільки для незнімних акумуляторних батарей).
- Припиніть користування, якщо помітили витікання з батареї.
- Батарею та її компоненти слід правильно перероблювати і утилізувати.
- Тримайте батарею та інші дрібні предмети подалі від дітей.

# <span id="page-30-0"></span>**Підійміть кришку, щоб відкрити панель дисплею**

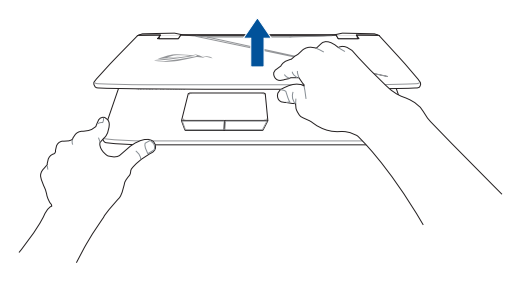

# **Натисніть кнопку живлення**

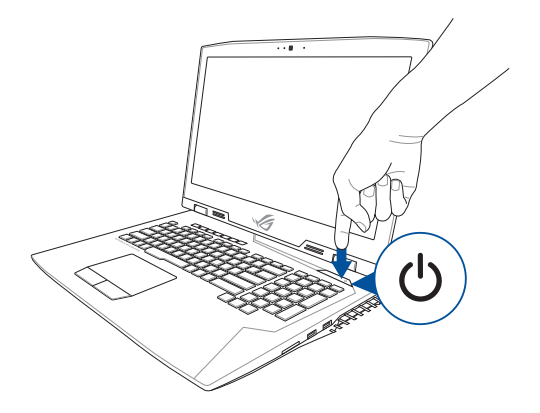

# <span id="page-31-0"></span>**Використання тачпада**

### **Переміщення вказівника**

Натисніть або клацніть у будь-якому місці на сенсорної панелі, щоб активувати вказівник, потім проведіть пальцем по сенсорній панелі, що перемістити вказівник на екрані.

#### **Горизонтальне переміщення**

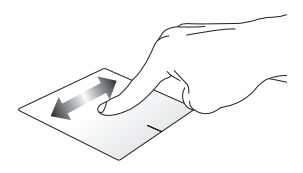

#### **Вертикальне переміщення**

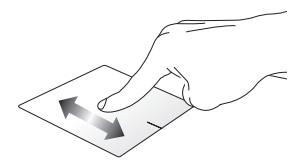

**Діагональне переміщення**

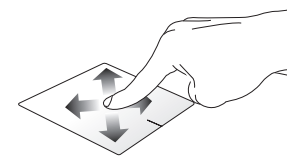

#### **Жести одним пальцем**

**Натискання/клацання, подвійне натискання/клацання**

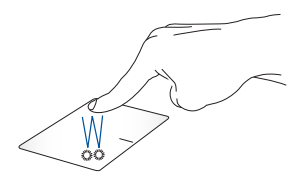

- Торкніться програми, щоб вибрати її.
- Двічі натисніть на програмі, щоб запустити її.

#### **Перетягування**

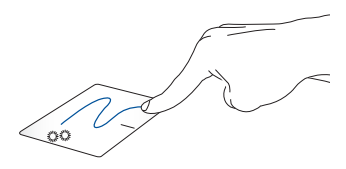

Двічі натисніть/клацніть елемент, потім посуньте палець, не відриваючи його від сенсорної панелі. Щоб залишити об'єкт на новому місці, заберіть палець із сенсорної панелі.

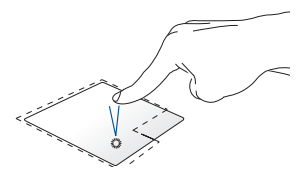

- Натисніть на програмі, щоб вибрати її.
- Двічі натисніть на програмі, щоб запустити її.

#### **Клацання лівою кнопкою Клацання правою кнопкою**

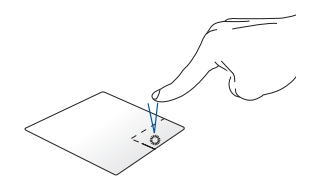

Натисніть на цій кнопці, щоб відкрити контекстне меню.

**ПРИМІТКА:** Ділянки всередині пунктирної лінії вказують на розташування лівої і правої кнопок миші на сенсорній панелі.

#### **Жести, які виконуються двома пальцями**

#### **Натисніть**

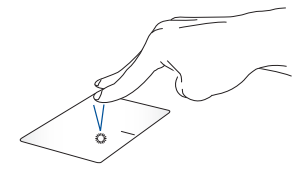

Торкніться/клацніть двома пальцями на сенсорній панелі, щоб імітувати функцію правої кнопки миші.

**Прокручування (вгору/вниз) двома пальцями**

**Прокручування (ліворуч/ праворуч) двома пальцями**

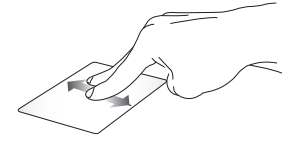

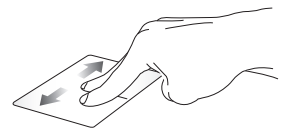

прокрутити вгору чи вниз.

Проведіть двома пальцями, щоб Проведіть двома пальцями, щоб прокрутити ліворуч чи праворуч.

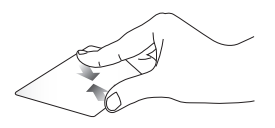

Зведіть два пальці на сенсорній панелі.

**Зменшення Збільшення**

Розведіть два пальці на сенсорній панелі.

#### **Перетягування**

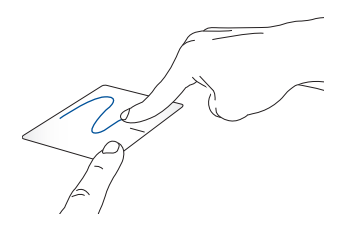

Виберіть елемент, потім натисніть і утримуйте ліву кнопку. Проведіть іншим пальцем по тачпаду, щоб перетягнути об'єкт, а потім приберіть палець з кнопки, щоб відпустити цей об'єкт.

## **Жести, які виконуються трьома пальцями**

#### **Натисніть**

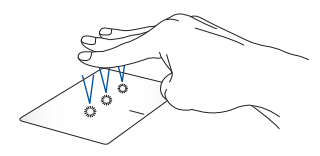

Натисніть сенсорну панель трьома пальцями, щоб викликати Cortana.
#### **Проведіть вліво/Проведіть вправо**

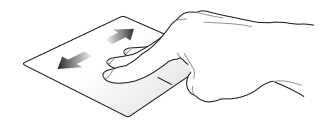

Якщо ви відкрили багато програм, проведіть трьома пальцями вліво або вправо, щоб перемикатися між цими програмами.

**Проведення вгору Проведення вниз**

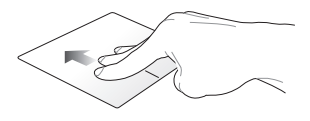

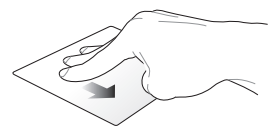

Проведіть вгору, щоб побачити огляд всіх поточно відкритих програм.

Ковзніть вниз, щоб показати робочий стіл.

#### **Рухи, які виконуються чотирма пальцями**

**Натисніть**

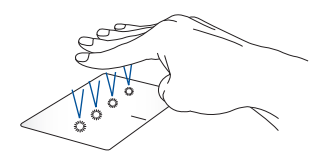

Торкніться сенсорної панелі чотирма пальцями, щоб викликати Action Center.

### **Особисте налаштування сенсорної панелі**

- 1. Запустіть **All settings (Всі налаштування)** з Action Center.
- 2. Виберіть **Devices (Пристрої)**, а потім виберіть **Mouse & touchpad (Миша і сенсорна панель)**.
- 3. Регулює налаштування згідно ваших пріоритетів.

# **Використання клавіатури**

## **Функціональні клавіші**

За допомогою функціональних клавіш на клавіатурі ноутбука можуть запустити такі команди:

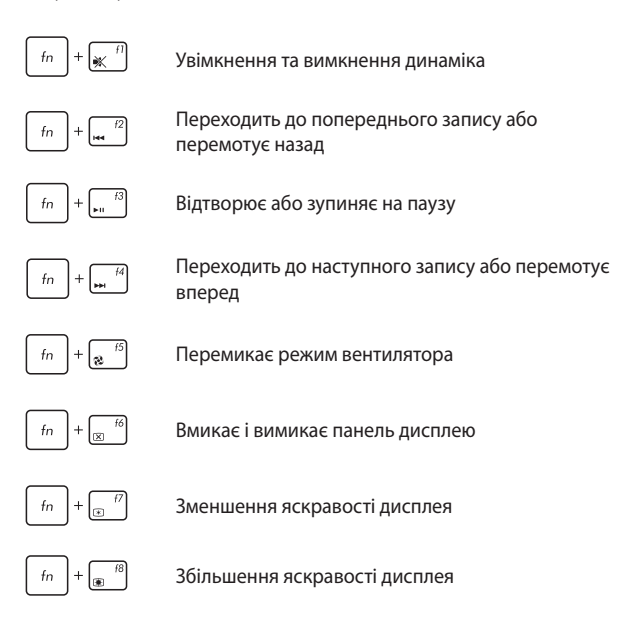

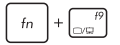

Перемикання режиму відображення

**ПРИМІТКА:** Переконайтеся, що другий дисплей підключено до ноутбука.

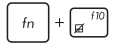

Увімкнення та вимкнення сенсорної панелі

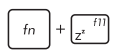

Переведення ноутбука у **Sleep mode (Режим очікування)**

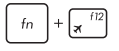

Увімкнення і вимкнення **Airplane mode (Режим літака)**

> **ПРИМІТКА:** Якщо увімкнуто **Airplane mode (Режим літака)**, усі бездротові підключення вимикаються.

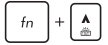

Збільшення яскравості підсвічування клавіатури

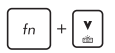

Зменшення яскравості підсвічування клавіатури

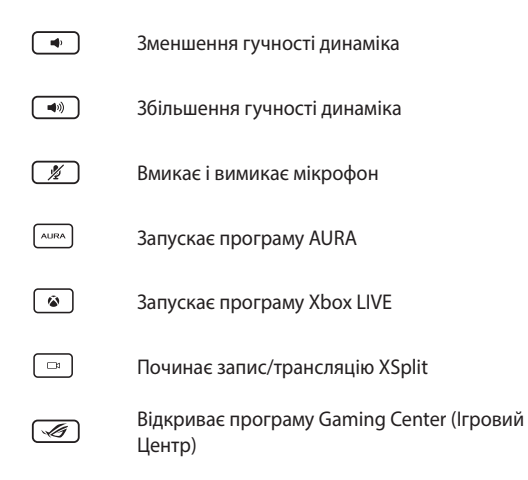

### **Клавіші Windows® 10**

На клавіатурі ноутбука є дві спеціальні клавіші Windows®, які використовуються наступним чином:

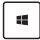

Запускає переклад меню Пуск

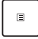

Показує переклад випадного меню

### **Використання цифрової клавіатури**

**ПРИМІТКА:** Вигляд цифрового блоку клавіатури залежить від моделі та регіону, проте спосіб його застосування залишається незмінним.

З цифрової клавіатури на Портативному ПК можна вводити цифри та користуватися її стрілками напрямків.

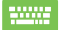

Натисніть  $\left| \begin{array}{c} \text{NME} \\ \text{NME} \end{array} \right|$  для перемикання між функціями

клавіатури цифрового набору і переміщення вказівника.

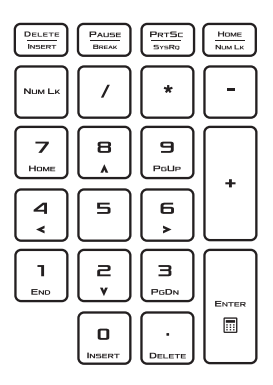

# *Розділ 3: Робота з ОС Windows® 10*

# **Перший запуск**

Під час першого увімкнення комп'ютера з'являється ряд екранів, які допомагають налаштувати операційну систему Windows® 10.

Щоб запустити ноутбук уперше, виконайте такі дії:

- 1. Натисніть кнопку живлення ноутбука. Зачекайте кілька хвилин, доки не з'явиться екран налаштування.
- 2. На екрані налаштування виберіть регіон та мову, яку ви будете використовувати на ноутбуці.
- 3. Уважно прочитайте умови ліцензійної угоди. Виберіть **I accept. (Я погоджуюсь.)**
- 4. Виконуйте інструкції на екрані, щоб налаштувати такі основні елементи:
	- Персоналізація
	- Комунікації
	- Параметри
	- Ваш обліковий запис
- 5. Після налаштування основних елементів Windows® 10 переходить до інсталяції програм і бажаних параметрів. Переконайтеся, що ноутбук увімкнуто під час налаштування.
- 6. Після завершення процесу налаштування з'явиться Робочий стіл.

**ПРИМІТКА:** Знімки екрана в цьому розділі наведені виключно для довідки.

# **Меню Пуск**

Меню Пуск – це головний засіб для доступу до програм, папок та параметрів Windows® на вашому ноутбуці.

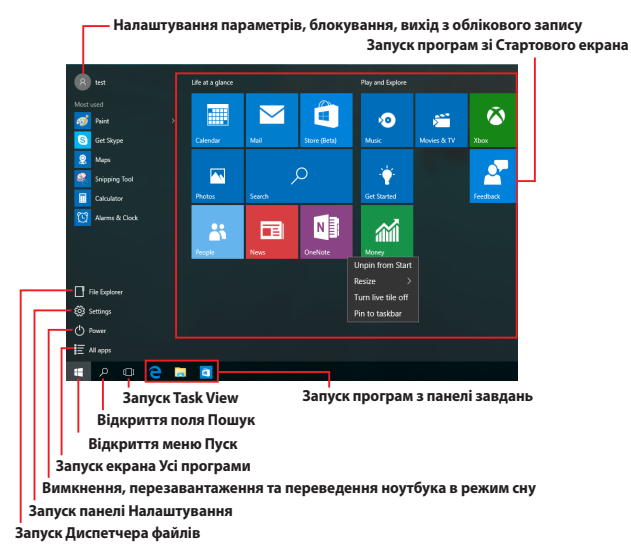

Використовуйте меню Пуск для таких поширених дій:

- Запуск програм Windows® (також і класичних)
- Відкриття часто використовуваних програм Windows® (також і класичних)
- Налаштування параметрів ноутбука
- Отримання довідки щодо використання Windows
- Вимкнення ноутбука
- Вихід із Windows або вхід під іншим обліковим записом

### **Відкриття меню Пуск**

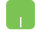

Щоб відкрити меню Пуск, натисніть на кнопку Пуск , яка розташована в нижньому лівому куті екрана.

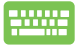

Натисніть клавішу з логотипом Windows  $\parallel \bullet \parallel \bullet$ на клавіатурі.

# **Запуск програм із меню Пуск**

Дуже часто меню Пуск використовують для відкриття програм, інстальованих на комп'ютері.

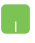

Наведіть вказівник миші на значок програми, а потім натисніть лівою кнопкою миші, щоб запустити її.

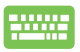

Використовуйте для навігації між програмами

клавіші зі стрілками. Натисніть  $\left| \begin{array}{c} \end{array} \right|$ , щоб

запустити програму.

**ПРИМІТКА:** Виберіть пункт **Усі програми** в нижній частині лівої панелі, щоб відтворити в алфавітному порядку повний перелік програм та папок, розташованих на ноутбуці.

# **Програми Windows®**

Це програми, закріплені на правій панелі меню Пуск, що відтворюються у вигляді плиток для легкого доступу.

> **ПРИМІТКА:** Деякі програми Windows® для свого запуску вимагають здійснення входу в обліковий запис Microsoft.

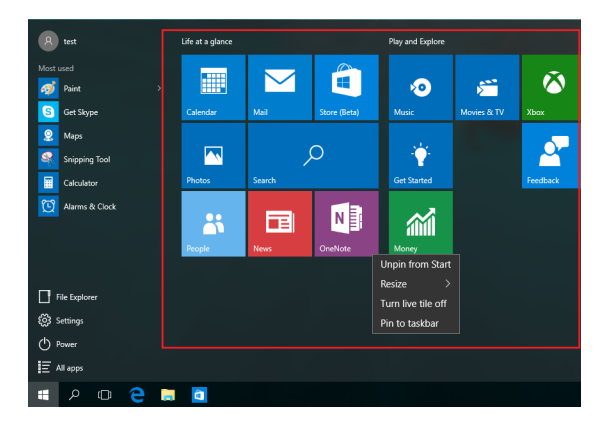

## **Робота з програмами Windows®**

Для запуску, зміни налаштувань і закриття програм використовуйте сенсорну панель або клавіатуру ноутбука.

#### **Запуск програм Windows® з меню Пуск**

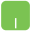

Наведіть вказівник миші на значок програми, а потім натисніть лівою кнопкою миші, щоб запустити програму.

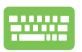

Використовуйте для навігації між програмами клавіші зі стрілками. Натисніть , щоб

запустити програму.

### **Налаштування програм Windows®**

Пересувайте, змінюйте розмір, відкріпляйте або закріпляйте програми на Панелі завдань за допомогою наступних дій:

#### **Переміщення програм**

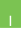

Наведіть вказівник миші на значок програми, а потім перемістіть її на нове місце.

#### **Зміна розміру плиток програм**

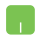

Наведіть вказівник миші на значок програми, а потім натисніть на ньому правою кнопкою миші. Натисніть **Змінити розмір** і виберіть розмір плитки програми.

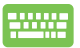

Для навігації використовуйте клавіші зі стрілками.

Натисніть  $\vert \cdot \vert$ або  $\vert f_n \vert + \vert \cdot \vert \cdot \vert$  (у вибраних

моделях), а потім виберіть **Resize (Змінити розмір)** і виберіть розмір динамічної плитки програми.

#### **Відкріплення програм**

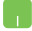

Наведіть вказівник миші на значок програми, а потім натисніть на ньому правою кнопкою миші. Натисніть **Відкріпити від початкового екрана**, щоб відкріпити програму.

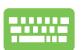

Для навігації використовуйте клавіші зі стрілками.

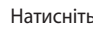

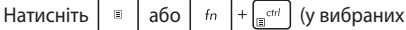

моделях), а потім виберіть **Unpin from Start (Відкріпити з Пуску)**.

#### **Закріплення програм на панелі завдань**

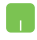

Наведіть вказівник миші на значок програми, а потім натисніть на ньому правою кнопкою миші. Натисніть **Закріпити**, щоб закріпити програму **на панелі завдань**.

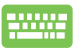

Для навігації використовуйте клавіші зі стрілками.

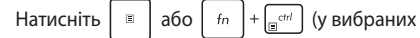

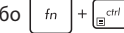

моделях), а потім виберіть **Pin to taskbar (Закріпити на панелі задач)**.

#### **Закріплення програм у меню Пуск**

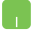

На екрані **Усі програми** наведіть вказівник миші на значок програми, яку потрібно додати в меню Пуск, а потім натисніть на ньому правою кнопкою миші та виберіть **Закріпити в меню Пуск**.

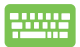

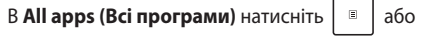

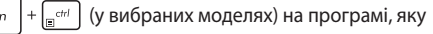

бажаєте додати до меню Пуск, а потім виберіть **Pin to Start (Закріпити в меню Пуск)**.

# **Функція Task View**

Перемикатися між відкритими програмами та робочими столами можна за допомогою функції Task View.

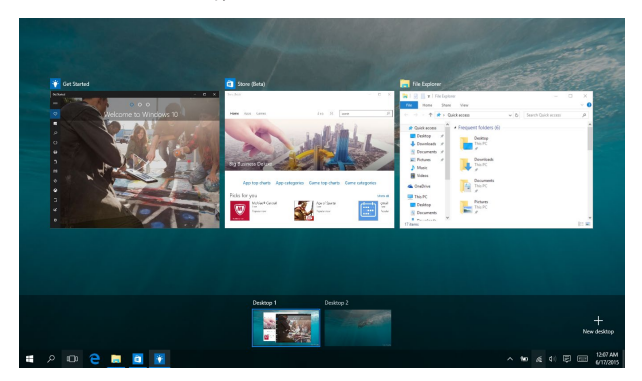

### **Запуск Task View**

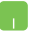

Наведіть вказівник миші на значок <sup>(1)</sup>

розташований на панелі завдань, а потім натисніть на ньому.

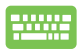

Натисніть  $\boxed{\bullet}$  +  $\frac{1}{2}$  на клавіатурі.

# **Функція Snap**

Функція Snap показує поруч вікна двох програм, надаючи можливість працювати або перемикатися між ними.

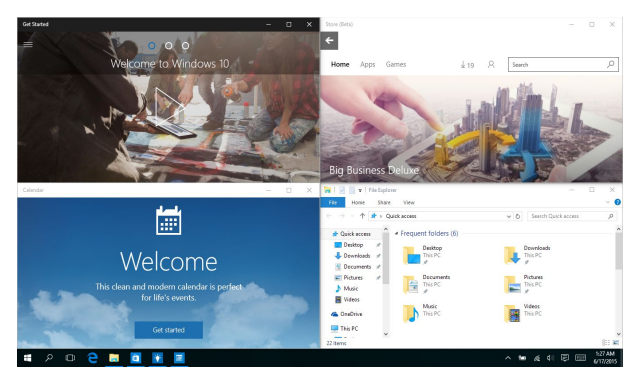

# **Точки Snap**

Перетягуйте вікна програм до цих точок для їх зручного розташування.

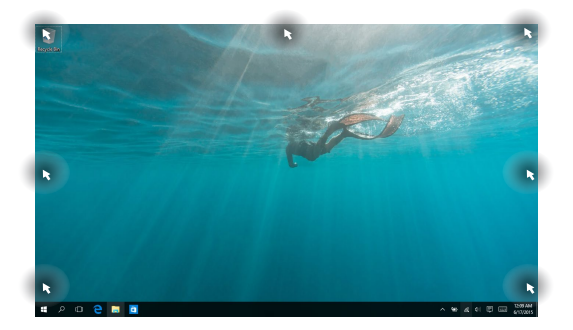

### **Використання функції Snap**

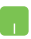

- 1. Запустіть програму, яку потрібно зафіксувати за допомогою Snap.
- 2. Перетягніть вікно за рядок заголовка та відпустіть його на межі екрана, щоб зафіксувати.
- 3. Запустіть іншу програму та повторіть дії, наведені вище, для фіксації вікна.

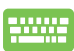

- 1. Запустіть програму, яку потрібно зафіксувати за допомогою Snap.
- 2. Натисніть і утримуйте клавішу  $\|\cdot\|$ , потім

використовуйте клавіші зі стрілками для розміщення вікна програми.

3. Запустіть іншу програму та повторіть дії, наведені вище, для фіксації вікна.

# **Центр підтримки**

Центр підтримки – це центральне місце для перегляду сповіщень від програм, де ви можете взаємодіяти з ними. Він містить корисний розділ Швидкі дії, розташований у нижній частині екрана.

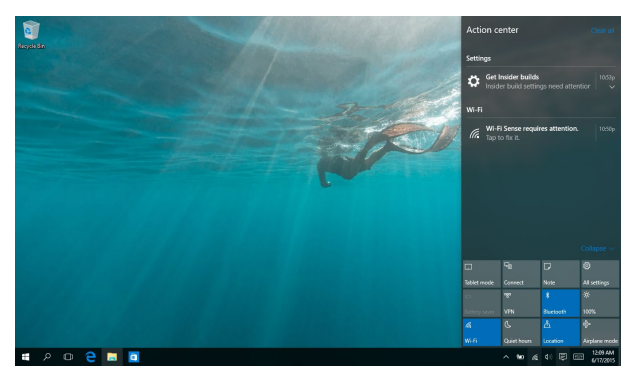

### **Запуск Центру підтримки**

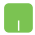

Наведіть вказівник миші на значок

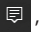

розташований на панелі завдань, та натисніть на ньому.

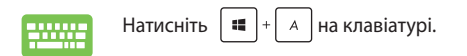

# **Інші комбінації клавіш клавіатури**

За допомогою клавіатури можна користуватися наведеними комбінаціями клавіш, щоб запускати програми та пересуватися по Windows® 10.

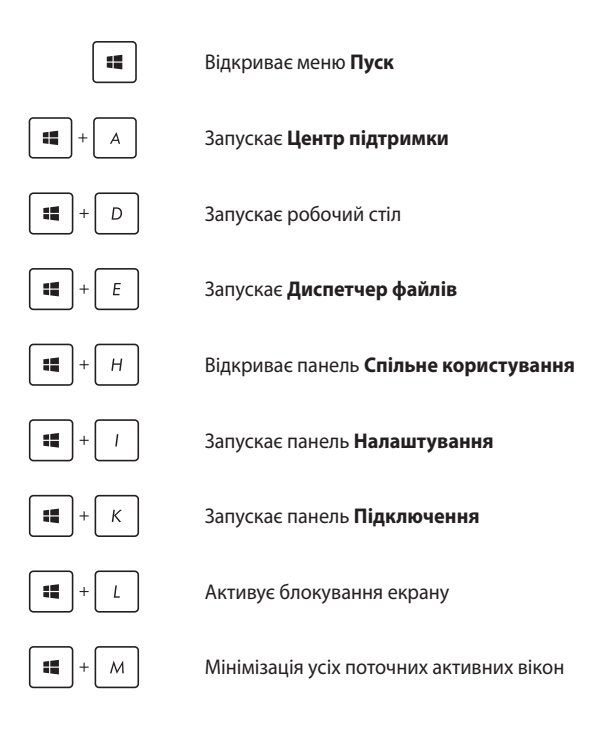

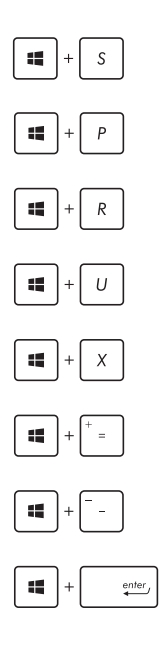

Відкриває поле **Пошук**

Запускає панель **Проектор**

Відкриває вікно **Run (Виконати)**

Відкриває **Ease of Access Center (Центр легкого доступу)**

Відкриває контекстне меню кнопки Пуск

Запускає піктограму лупи і збільшує зображення екрану

Зменшує зображення екрану

Відкриває **Narrator Settings (Параметри диктора)**

# **Підключення до бездротових мереж**

# **Wi-Fi**

Переглядайте електронну пошту, сторінки в Інтернеті та спільно використовуйте програми через соціальні мережі завдяки підключенню Wi-Fi ноутбука.

> **ВАЖЛИВО! Режим літака** вимикає цю функцію. Переконайтесь, що **Режим літака** вимкнено, перш ніж активувати Wi-Fi.

### **Підключення до бездротових мереж Wi-Fi**

Підключіть ноутбук до мережі Wi-Fi, виконавши наступні дії:

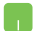

- 1. Виберіть Анапанелі завдань.
- 2. Виберіть , щоб увімкнути Wi-Fi.
- 3. Виберіть точку доступу зі списку доступних підключень Wi-Fi.
- 4. Виберіть **Підключити**, щоб розпочати підключення до мережі.

**ПРИМІТКА:** Може з'явитись запит на введення ключа безпеки для активації підключення Wi-Fi.

# **Bluetooth**

Користуйтесь функцією Bluetooth, щоб спростити передачу даних на інші пристрої Bluetooth.

**ВАЖЛИВО! Режим літака** вимикає цю функцію. Переконайтесь, що **Режим літака** вимкнено, перш ніж активувати Bluetooth.

#### **Поєднання в пару з іншими пристроями Bluetooth**

Щоб передавати дані, потрібно створити пару ноутбука з іншими пристроями Bluetooth. Виконайте наступні кроки для підключення пристроїв:

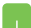

- 1. В меню Пуск виберіть пункт **Налаштування**.
- 2. Виберіть **Пристрої**, потім натисніть **Bluetooth**, щоб знайти пристрої з увімкненим модулем Bluetooth.
- 3. Виберіть пристрій зі списку. Порівняйте код доступу на ноутбуці з кодом доступу, надісланим на вибраний пристрій. Якщо вони однакові, виберіть **Так**, щоб створити пару вашого ноутбука з пристроєм.

**ПРИМІТКА:** Для деяких пристроїв Bluetooth знадобиться ввести код доступу до ноутбука.

### **Режим літака**

Airplane mode (Режим літака) вимикає бездротовий зв'язок, щоб ноутбук можна було безпечно використовувати під час польоту.

> **ПРИМІТКА:** Зверніться до представника авіаліній щодо вказівок, якими послугами можна користуватися на борту і які обмеження існують щодо використання ноутбука в літаку.

### **Увімкнення режиму літака**

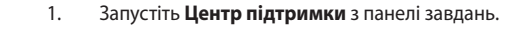

2. Виберіть , щоб увімкнути режим «У літаку».

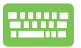

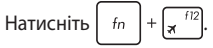

#### **Вимкнення режиму літака**

Натисніть *.*

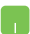

- 1. Запустіть **Центр підтримки** з панелі завдань.
- 2. Виберіть , щоб вимкнути режим «У літаку».

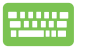

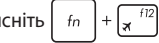

# **Підключення до дротових мереж**

Також можна підключатися до проводових мереж, зокрема локальних мереж і широкосмугового підключення до Інтернету, за допомогою порту LAN на ноутбуці.

> **ПРИМІТКА:** Зверніться до провайдера Інтернет щодо подробиць або до адміністратора мережі – по допомогу в налаштуванні підключення до Інтернет.

Щоб виконати конфігурацію параметрів, зверніться до наступних процедур.

> **ВАЖЛИВО!** Перш ніж виконати наступні дії, переконайтеся, що мережевий кабель підключено від локальної мережі до порту LAN ноутбука.

### **Конфігурація динамічного підключення до мережі ІР/РРРоЕ**

- 1. Натисніть **Параметри**.
	- 2. Клацніть на піктограмі **Мережа й Інтернет**.
	- 3. Виберіть **Ethernet > Центр мережевих підключень і спільного доступу**.
	- 4. Клацніть на **Ethernet** та виберіть команду **Властивості**.
	- 5. Виберіть пункт **Internet Protocol Version 4 (TCP/ IPv4)** та клацніть на кнопці **Властовості.**
	- 6. Виберіть перемикач **Отримувати IP-адресу автоматично** та клацніть на кнопці **ОК**.

**ПРИМІТКА:** Перейдіть до наступних кроків, якщо ви користуєтеся підключенням PPPoE.

- 7. оверніться до вікна **Центр мережевих підключень і спільного доступу** та клацніть на піктограмі **Настроїти нове підключення або мережу.**
- 8. Виберіть пункт **Підключення до Інтернету** і клацніть на кнопці **Далі**.
- 9. Виберіть пункт **Широкосмугове (PPPoE)**.
- 10. Введіть ім'я користувача, пароль та назву підключення, після чого клацніть на кнопці **Підключити**.
- 11. Клацніть на кнопці **Закрити**, щоб завершити налаштування.
- 12. Натисніть  $\frac{\mu}{\mu}$  та виберіть щойно створене підключення.
- 13. Введіть ім'я користувача та пароль, після чого клацніть на кнопці **Підключити** для початку роботи з Інтернет.

### **Конфігурація мережного підключення статичної ІР**

- 1. Повторіть кроки 1-5 згідно *Configuring a dynamic IP/PPPoE network connection (Конфігурація динамічного підключення до мережі ІР/РРРоЕ).*
	- 2. Виберіть перемикач **Використовувати таку IPадресу**.
	- 3. Наберіть ІР-адресу, маску підмережі та шлюз за замовчуванням, надані провайдером.
	- 4. Якщо необхідно, вкажіть основний та альтернативний DNS-сервер і натисніть **OK**.

# **Вимкнення ноутбука**

Щоб вимкнути ноутбук, виконайте одну з указаних нижче дій.

- Відкрийте меню **Пуск**, потім виберіть > **Завершити роботу**, щоб вимкнути систему у звичайний спосіб.
	- На екрані входу до системи виберіть  $\bigcirc$  > **Завершити роботу**.

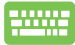

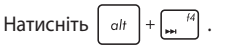

Виберіть **Завершити роботу** з випадного списку і натисніть **OK**.

• Якщо ноутбук не реагує, натисніть і утримуйте кнопку живлення щонайменше чотири (4) секунди, поки ноутбук не вимкнеться.

# **Переведення ноутбука в режим сну**

Щоб перевести ноутбук у режим сну:

- Відкрийте меню Пуск, потім виберіть > **Сон**, щоб перевести ноутбук у режим сну.
	- На екрані входу до системи виберіть  $\bigcirc$  > **Сон**.

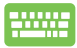

Натисніть  $|$   $_{alt}$  |

Виберіть **Сон** з випадного списку і натисніть **OK**.

**ПРИМІТКА:** Ноутбук можна перевести в режим сну, натиснувши один раз на кнопку живлення.

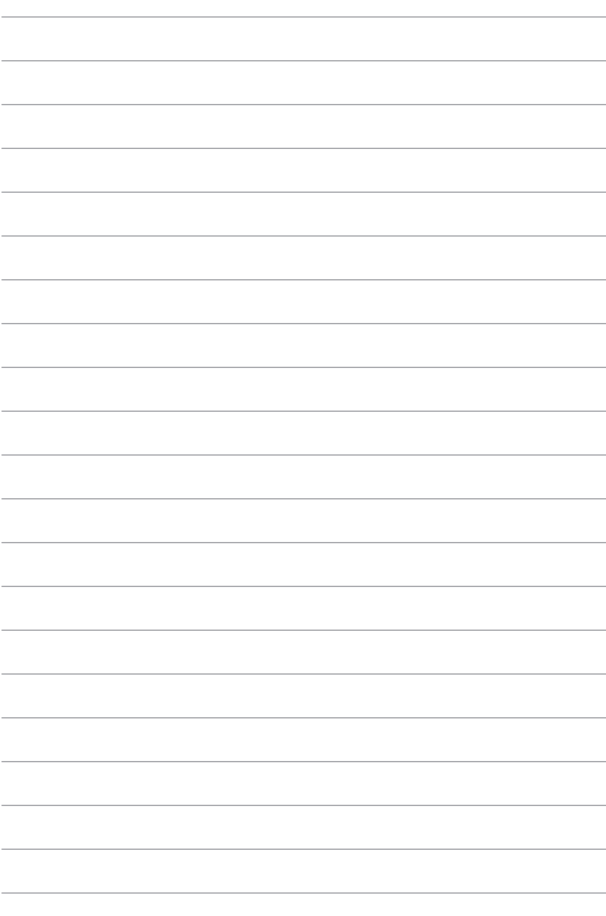

# *Розділ 4: Самоперевірка після подачі живлення (POST)*

# **Самотестування подачі живлення (POST)**

Power-On Self Test (POST) (самотестування після увімкнення живлення) – це серія діагностичних тестів, контрольованих ПЗ, які працюють під час увімкнення чи перезапуску ноутбука. Програмне забезпечення, яке контролює POST, встановлено в якості невід'ємної структури ноутбука.

# **Використання POST для доступу в BIOS і усунення несправностей**

Під час процедури POST за допомогою функціональних клавіш ноутбука можна увійти до параметрів BIOS або запустити програму усунення неполадок. Детальніше про це можна дізнатись з наступної інформації.

# **BIOS**

Basic Input and Output System (Базова система вводу/виводу) (BIOS) зберігає параметри апаратного забезпечення, які потрібні для запуску системи ноутбука.

Параметри BIOS за замовчуванням стосуються більшості умов роботи ноутбука. Не змінюйте параметри BIOS за замовчуванням, крім наступних умов:

- Під час завантаження системи на екрані з'являється повідомлення про помилку, що вимагає запустити BIOS Setup (Налаштування BIOS).
- Ви інсталювали новий компонент системи, який потребує подальших налаштувань параметрів або оновлень BIOS.

**ЗАСТЕРЕЖЕННЯ:** Використання неправильних параметрів BIOS може призвести до нестабільності системи або помилки завантаження. Наполегливо радимо змінити параметри BIOS лише з допомогою кваліфікованого персоналу.

# **Вхід в BIOS**

Увійдіть до налаштувань BIOS будь-яким із наступних методів:

- Перезавантажте ноутбук, а потім натисніть  $\int_{\mathbf{H}}^{\infty}$ під час POST.
- Запустіть меню Пуск і виберіть **Settings (Налаштування)** > **Update & security (Поновлення і безпека)** > **Recovery (Відновлення)**, а потім виберіть **Restart now (Перезапустити зараз)** у Високотехнологічний запуск. Увійшовши на екран Високотехнологічний запуск, виберіть **Troubleshoot (Усунення несправностей)** > **Advanced options (Високотехнологічні опції)** > **UEFI Firmware Settings (Налаштування мікропрограми UEFI)** > **Restart (Перезапуск)**.

### **Параметри BIOS**

**ПРИМІТКА:** Екрани BIOS цього розділу подано лише в якості прикладу. Фактичний вигляд екранів може відрізнятись залежно від моделі та регіону.

### **Режим EZ**

Це меню відображається після входу у програму налаштування BIOS і надає загальний огляд основних системних відомостей. Щоб увійти до Advanced Mode (Розширений режим) для розширених налаштувань BIOS, виберіть **Advanced Mode (Розширений режим) (F7)** або натисніть  $\boxed{\phantom{a}^{\prime\prime}}$ .

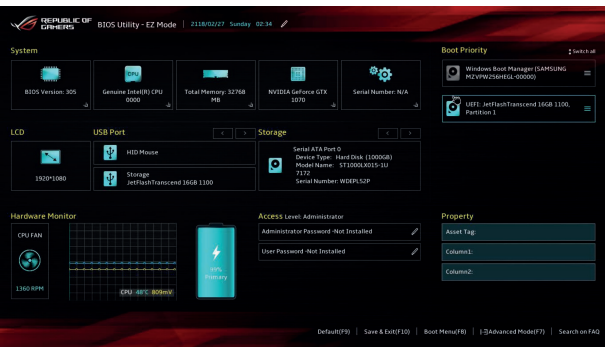

#### **Завантаження**

В цьому меню можна визначити пріоритет опцій завантаження. Під час налаштування параметрів пріоритету опцій завантаження можна звернутись до наступної інформації.

- 1. На екрані **Boot (Завантаження)** виберіть **Boot Option #1 (Варіант завантаження №1)**.
- 2. Натисніть і виберіть пристрій як **Boot Option #1**

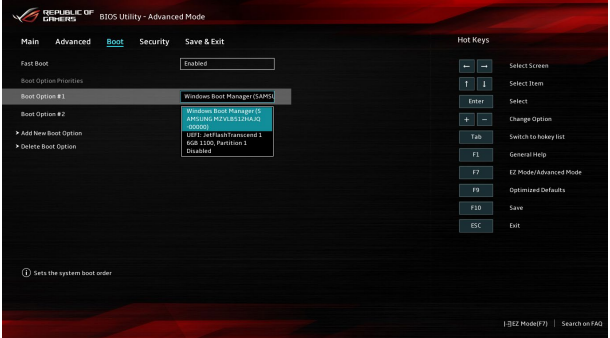

**(Пристрій для завантаження №1)**.

#### **Безпека**

У цьому меню можна вказати адміністратора та пароль користувача ноутбука. Тут також можна контролювати доступ до жорсткого диска ноутбука, інтерфейсів вводу/виводу (I/O) та інтерфейсу USB.

#### **ПРИМІТКА:**

- Якщо встановлено **User Password (Пароль користувача),** перед завантаженням операційної системи ноутбука з'явиться запит на його введення.
- Якщо встановлено **Administrator Password (Пароль адміністратора),** то до входу в BIOS, з'явиться запит на його введення.

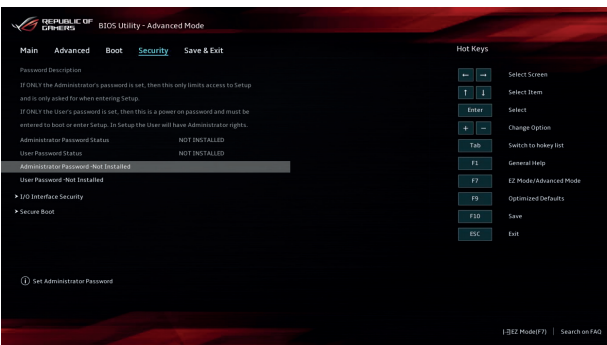

Щоб встановити пароль:

- 1. На екрані **Security (Безпека)** виберіть **Administrator Password (Пароль адміністратора)** або **User Password (Пароль користувача)**.
- 2. Введіть пароль і натисніть <u>enter</u>
- 3. Повторно введіть пароль, щоб підтвердити його та натисніть **OK**.

Щоб зняти пароль:

- 1. На екрані **Security (Безпека)** виберіть **Administrator Password (Пароль адміністратора)** або **User Password (Пароль користувача)**.
- 2. Наберіть поточний пароль і натисніть
- 3. Залиште інші поля порожніми, а потім виберіть **OK**, щоб продовжити.
- 4. Виберіть **OK**, щоб очистити старий пароль.

**ПРИМІТКА:** Для введення пароля потрібна клавіатура.

### **Збереження і вихід**

Щоб зберегти параметри конфігурації, перед виходом із BIOS виберіть **Save Changes and Exit (Зберегти зміни і вийти)**.

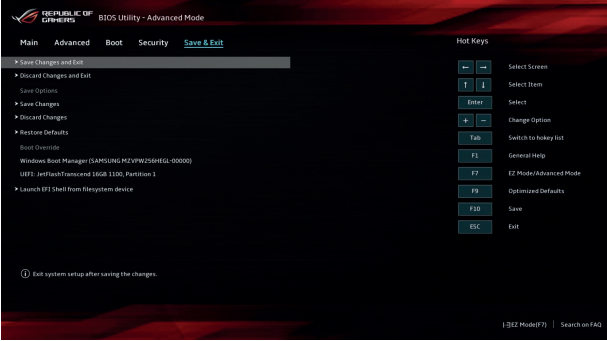

#### **Оновлення BIOS:**

- 1. Перевірте модель ноутбука та завантажте останню версію файлу BIOS для своєї моделі з веб-сайту ASUS.
- 2. Збережіть копію завантаженого файлу BIOS на флеш-диск.
- 3. Підключіть флеш-диск до ноутбука.
- 4. Перезавантажте ноутбук, а потім перейдіть до настройок BIOS.
- 5. У меню BIOS виберіть **Advanced (Розширені)** > **ASUS EZ Flash 3**

**Utility (Утиліта ASUS EZ Flash 3)**, а потім натисніть .

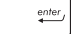

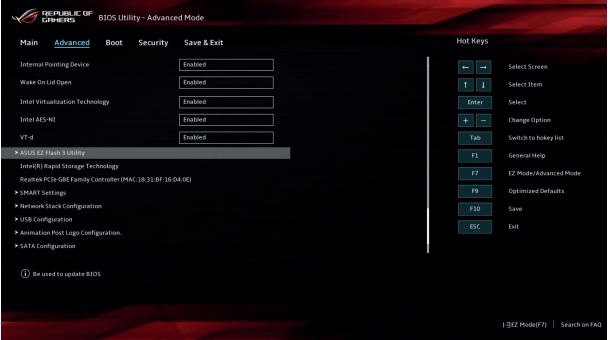

6. Знайдіть завантажений файл BIOS на флеш-диску, потім

натисніть  $\|\cdot\|$ . Виконуйте інструкції на екрані, щоб

завершити оновлення.

7. Після завершення оновлення BIOS виберіть **Save & Exit > Restore Defaults (Збереження і вихід > Відновити значення за замовчуванням)**, щоб відновити систему до налаштувань за замовчуванням.
# **Відновлення системи**

Існує декілька засобів відновлення системи, що дозволяють повністю відновити початковий стан ноутбука або лише скинути системні параметри для покращення роботи ПК.

#### **ВАЖЛИВО!**

- **•** Перед використанням функції відновлення необхідно виконати резервне копіювання даних.
- Запишіть важливі системні параметри, такі як параметри мережі, імена користувачів та паролі, щоб уникнути втрати даних.
- Перед початком відновлення системи переконайтеся, що він підключений до джерела живлення.

Windows® 10 дозволяє скористатися наступними засобами з відновлення системи:

**• Зберегти мої файли** – Цей засіб дозволить вам відновити систему, не видаляючи свої особисті файли (фотографії, музику, відео, документи), а також програми з магазину Windows®.

Відновлюються фабричні параметри системи, а інші інстальовані програми будуть видалені.

- **• Видалити все**  За потреби ви можете повністю відновити початковий стан ноутбука. Перед застосуванням цього засобу відновлення необхідно виконати резервне копіювання даних.
- **• Повернути до попереднього стану**  Цей спосіб відновлення повертає попередній стан системи. Використовуйте цей спосіб, якщо після оновлення система працює некоректно.
- **• Додаткові методи відновлення**  Вибравши цей варіант, ви можете задіяти додаткові засоби з відновлення системи ноутбука, такі як:
	- USB-накопичувач, мережеве підключення або DVD-диск відновлення Windows для завантаження системи.
	- Засіб **Усунення несправностей** для використання будьякого з наступних додаткових інструментів: Відновлення системи, Відновлення з образу системи, Відновлення запуску, Командний рядок, Налаштування UEFI, Налаштування запуску.

### **Використання засобів відновлення**

Скористайтеся наступними інструкціями, щоб отримати доступ до будь-якого із засобів відновлення.

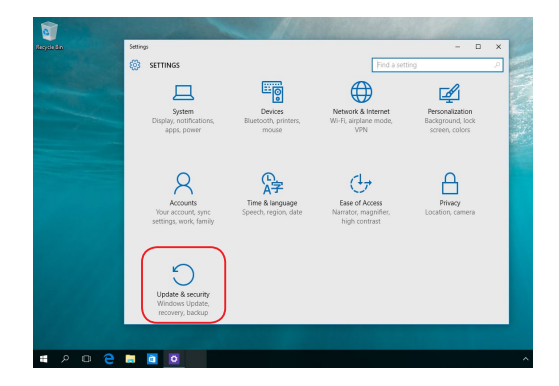

1. Натисніть **Параметри** та виберіть **Оновлення та безпека.**

2. На екрані **Оновлення та безпека** натисніть на **Відновлення**, а потім виберіть бажаний засіб відновлення.

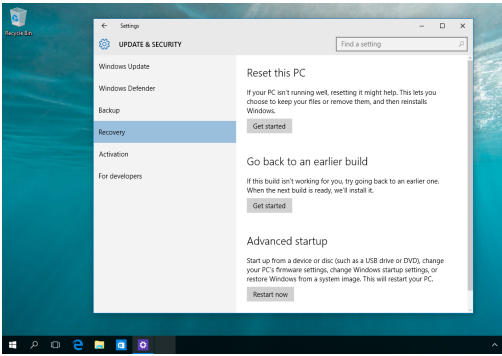

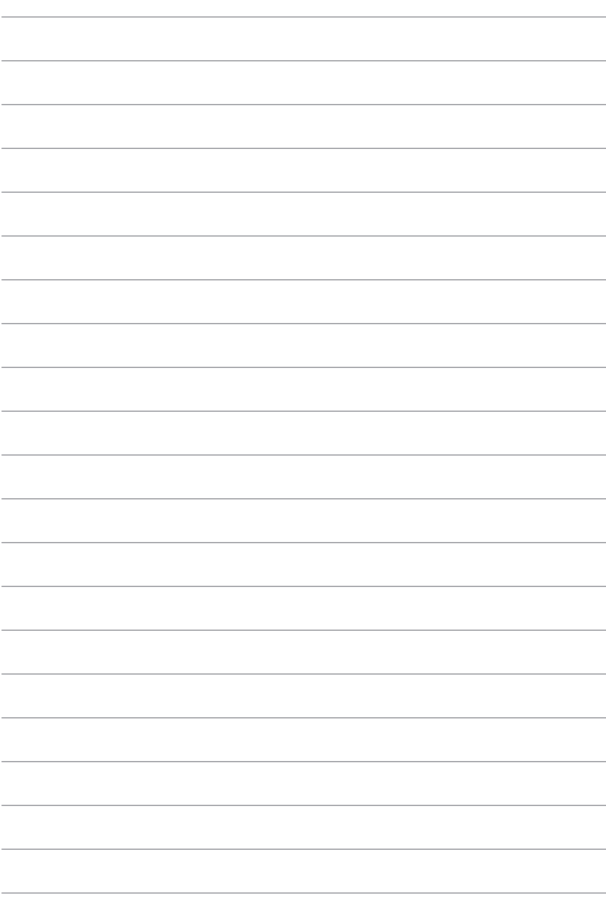

# *Розділ 5: Модернізація ноутбука*

# **Як зняти кришку відсіку**

A. Стягніть гумову кришку, щоб оголити гвинт знизу.

**ВАЖЛИВО!** Гумова кришка призначена для приєднання до кришки відсіку Портативного ПК. НЕ застосовуйте надмірної сили, щоб відкріпити її чи повністю зняти з кришки відсіку.

- B. Вийміть гвинти з кришки відсіку Портативного ПК.
- C. Потягніть за кришку відсіку та повністю від'єднайте її від ноутбука.

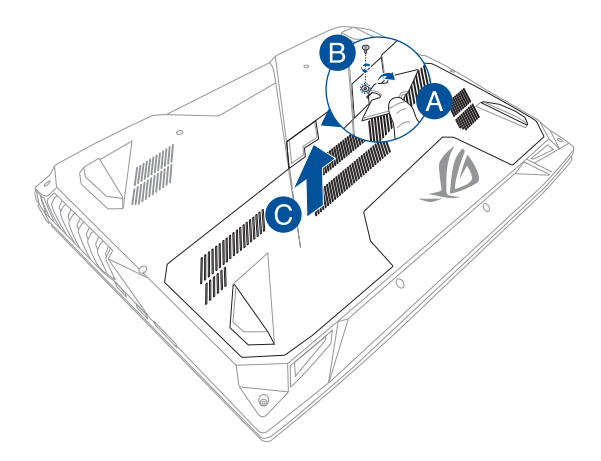

Щоб прикріпити назад кришку відсіку:

- A. Зрівняйте і прикріпіть на місце кришку відсіку.
- B. Закріпіть кришку гвинтами, які ви зняли раніше.
- С. Поверніть на місце гумову кришку.

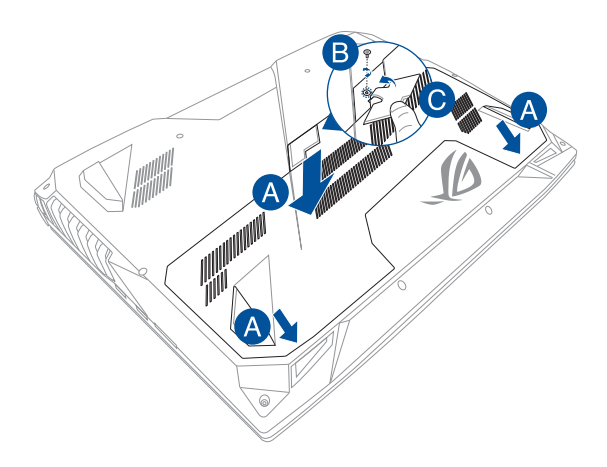

# **Встановлення модуля пам'яті**

Ви можете збільшити обсяг оперативної пам'яті вашого ноутбука, встановивши модуль оперативної пам'яті (ОЗП) у цей відсік. Скористайтеся наведеними далі інструкціями зі встановлення модуля ОЗП:

> **УВАГА!** Від'єднайте всі периферійні пристрої, комунікаційні кабелі та елементи живлення (зовнішній блок живлення, батарею тощо) від ноутбука перед тим, як відкрити кришку відсіку.

**ВАЖЛИВО!** Зверніться до авторизованого сервісного центру або продавця, щоб отримати інформацію з модернізації пам'яті вашого ноутбука. Купуйте модулі ОЗП тільки в авторизованих партнерів компанії з продажу ноутбуків, щоб гарантувати максимальну сумісність та якість комплектуючих.

#### **ПРИМІТКА:**

- **•** Зовнішній вигляд нижньої панелі ноутбука та модуля ОЗП залежить від моделі, проте правила встановлення модуля ОЗП залишаються незмінними.
- **•** Рекомендуємо встановлювати модулі пам'яті під наглядом досвідченого користувача. Ви можете також звернутися за допомогою до авторизованого сервісного центру.

A. Зніміть кришку відсіку.

**ПРИМІТКА:** Більше ви дізнаєтеся з розділу *Removing the compartment cover (Як зняти кришку відсіку)*у цьому Електронному посібнику.

- B. Вирівняйте та встановіть модуль ОЗП у слот для модуля ОЗП.
- C. Притисніть модуль ОЗП, щоб зафіксувати його (ви почуєте клацання).

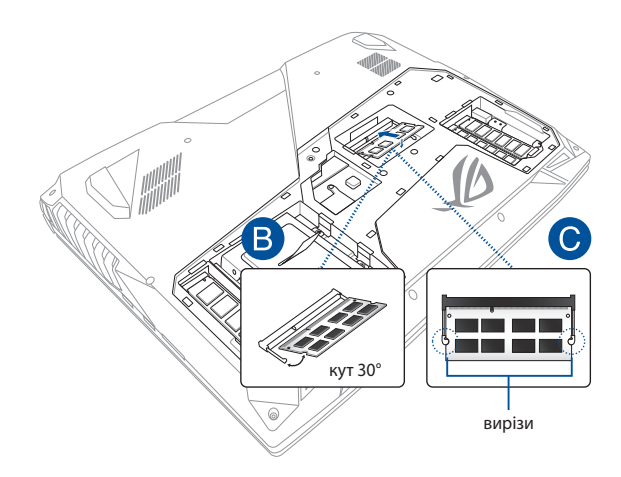

### **Встановлення жорсткого диска**

Скористайтеся наступними інструкціями, щоб встановити новий жорсткий диск у ноутбук ASUS.

> **ВАЖЛИВО!** Купуйте жортский диск у авторизованих партнерів ASUS, щоб гарантувати його сумісність і надійну роботу.

> **УВАГА!** Від'єднайте всі периферійні пристрої, комунікаційні кабелі та елементи живлення (зовнішній блок живлення, батарею тощо) від ноутбука перед тим, як відкрити кришку відсіку.

#### **ПРИМІТКA:**

- Зовнішній вигляд нижньої сторони ноутбука ASUS та жорсткого диска може відрізнятися, проте принципи встановлення диска залишаються незмінними.
- Рекомендуємо виконувати заміну жорсткого диска під наглядом досвідченого користувача. Ви можете також звернутися за допомогою до авторизованого сервісного центру.

A. Зніміть кришку відсіку.

**ПРИМІТКА:** Більше ви дізнаєтеся з розділу *Removing the compartment cover (Як зняти кришку відсіку)*у цьому Електронному посібнику.

- B. Відкрутіть гвинти, що фіксують кронштейн жорсткого диска у відсіці.
- C. (Опція) Якщо жорсткий диск вже встановлений у ноутбук, від'єднайте кронштейн жорсткого диска від порту жорсткого диска, як показано на малюнку нижче.

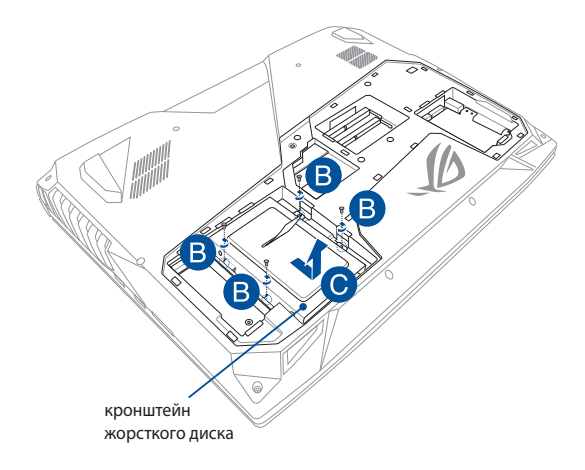

- D. (Опція) Якщо жорсткий диск закріплений у кронштейні, скористайтеся наступними інструкціями, щоб вилучити старий жорсткий диск:
	- 1. Відкрутіть усі гвинти з обох боків кронштейна жорсткого диска.
	- 2. Вийміть старий жорсткий диск з дисководу жорсткого диску, а потім покладіть старий жорсткий диск на суху рівну поверхню печатною платою вгору, як показано на ілюстрації нижче.

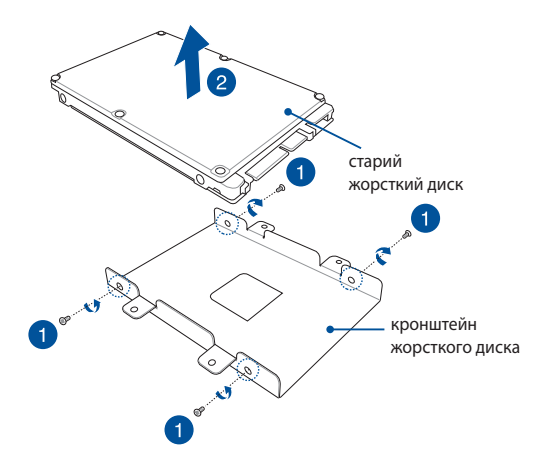

- E. Вставте новий жорсткий диск у відсік жорсткого диску, як показано нижче. Переконайтесь, що жодна частина кронштейна не перешкоджає вільному доступу до роз'ємів жорского диска.
- F. Зафіксуйте жорсткий диск за допомогою гвинтів, які ви відкрутили раніше.

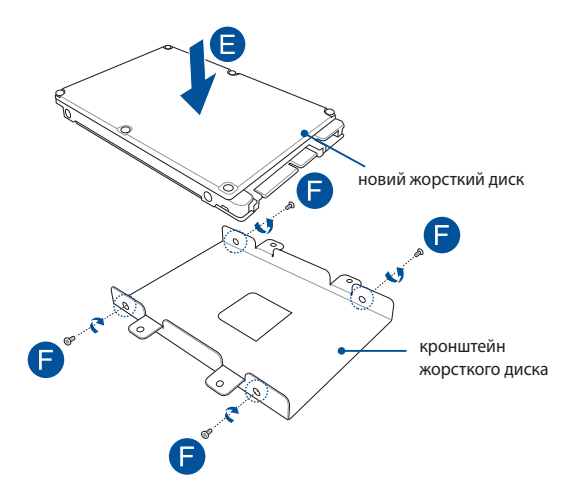

- G. Встановіть кронштейн у відсік та сумістіть роз'єм жорсткого диска з портом диска на ноутбуці. Натисніть на кронштейн для підключення диска до ноутбука.
- H. Закріпіть кронштейн за допомогою гвинтів, які ви відкрутили раніше.

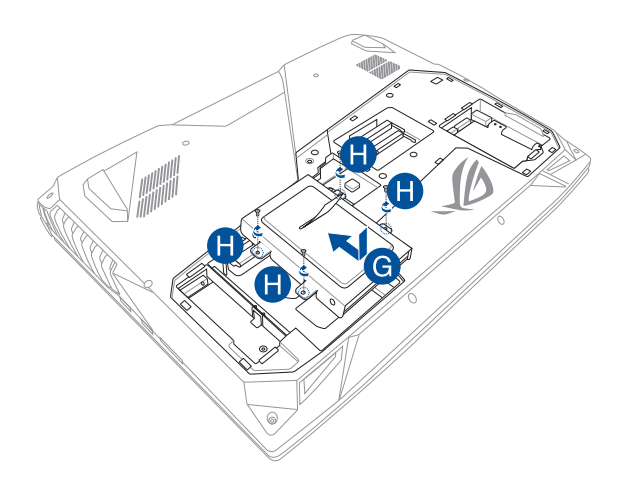

# **Встановлення карти формату M.2**

Скористайтеся наступними інструкціями, щоб встановити в ноутбук сумісну карту формату M.2.

**ВАЖЛИВО!** Купуйте карти M.2 у авторизованих партнерів ASUS, щоб гарантувати їх сумісність і надійну роботу.

**УВАГА!** Від'єднайте всі периферійні пристрої, комунікаційні кабелі та елементи живлення (зовнішній блок живлення, батарею тощо) від ноутбука перед тим, як відкрити кришку відсіку.

#### **ПРИМІТКA:**

- Зовнішній вигляд нижньої сторони ноутбука ASUS та карти M.2 може відрізнятися, проте принципи встановлення модуля залишаються незмінними.
- Рекомендуємо встановлювати карту формату M.2 під наглядом досвідченого користувача. Ви можете також звернутися за допомогою до авторизованого сервісного центру.
- Отвори M.2 2280 не підтримують M.2 SATA SSD.

A. Зніміть кришку відсіку.

**ПРИМІТКА:** Більше ви дізнаєтеся з розділу *Removing the compartment cover (Як зняти кришку відсіку)*у цьому Електронному посібнику.

- B. Вирівняйте та встановіть карту M.2 у відповідний слот.
- C. Зафіксуйте карту M.2 за допомогою гвинтів із комплекту постачання.

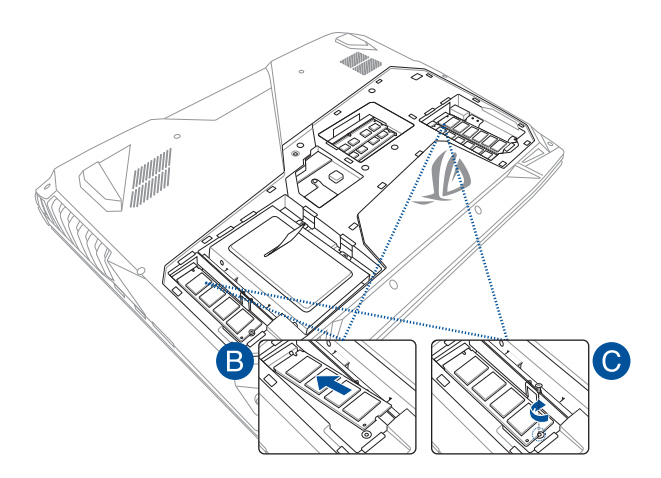

# *Поради та типові питання (FAQs)*

# **Корисні поради для вашого ноутбука**

Для ефективного використання ноутбука, підтримки високої продуктивності системи та забезпечення надійного зберігання даних дотримуйтесь наступних рекомендацій:

- Періодично оновлюйте Windows® та програми.
- Використовуйте антивірусне програмне забезпечення й оновлюйте його.
- Утримуйтеся від примусового вимкнення ноутбука без крайньої необхідності.
- Завжди створюйте резервну копію ваших даних на зовнішньому накопичувачі.
- Утримуйтеся від використання ноутбука при високій температурі. Якщо ви не плануєте використовувати ноутбук протягом тривалого періоду (більше місяця), виймайте акумулятор (якщо він знімний).
- Перед скиданням налаштувань ноутбука відключіть усі зовнішні пристрої та переконайтеся в наявності таких елементів:
	- ключ для операційної системи та інших встановлених програм;
	- резервна копія даних;
	- логін та пароль;
	- інформація про підключення до мережі Інтернет.

# **Часті питання з апаратного забезпечення**

### **1. При увімкненні ноутбука на екрані з'являється чорна або кольорова точка. Що робити?**

Точки, що з'являються на екрані, не вплинуть на роботу системи. Якщо проблема залишилася та впливає на продуктивність системи, зверніться до місцевого сервісного центру за допомогою.

#### **2. Нерівномірний колір та яскравість на дисплеї. Як це виправити?**

Кольори та яскравість дисплея можуть змінюватися залежно від кута й положення ноутбука. Кольори та яскравість дисплея також можуть відрізнятися залежно від моделі. Для налаштування дисплея можна використовувати функціональні клавіші або параметри операційної системи.

#### **3. Як збільшити час автономної роботи ноутбука?**

Спробуйте виконати одну з таких дій:

- Використовуйте функціональні клавіші для регулювання яскравості дисплея.
- Перейдіть в **Режим польоту**, якщо Ви не використовуєте бездротове підключення.
- Вимкніть USB-пристрої, які не використовуються.
- Закрийте програми, особливо ті, що займають занадто багато пам'яті.

#### **4. Не горить індикатор акумулятора. Що трапилося?**

- Перевірте правильність підключення блоку живлення та правильність встановлення акумулятора. Також можна відключити блок живлення або акумулятор, зачекати хвилину, потім підключити їх знову.
- Якщо проблема все ж таки залишилася, зверніться до місцевого сервісного центру за допомогою.

#### **5. Чому тачпад не працює?**

Натисніть  $\left| f_n \right| + \left| \frac{f^{(n)}}{g_n} \right|$ , щоб увімкнути тачпад.

#### **6. Чому я не чую звук із динаміків ноутбука при відтворенні аудіо- та відеофайлів?**

Спробуйте виконати одну з таких дій:

- Натисніть  $\left(\rightarrow\right)$  для збільшення гучності.
- Переконайтеся, що динаміки увімкнені.
- Якщо до ноутбука підключені навушники відключіть їх.

#### **7. Що робити, якщо я загубив блок живлення або акумулятор перестав працювати?**

Зверніться до місцевого сервісного центру за допомогою.

### **8. Не можна вводити текст, через те що курсор постійно рухається. Що робити?**

Переконайтеся, що під час використання клавіатури Ви не торкаєтесь тачпада. Тачпад можна відключити, натиснувши

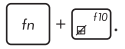

### **9. При натисканні клавіш "U", "I" та "O" відтворюються цифри замість літер. Як це змінити?**

Натисніть  $\begin{bmatrix} \frac{1}{2} & \frac{1}{2} \\ \frac{1}{2} & \frac{1}{2} \end{bmatrix}$  або  $\begin{bmatrix} 1 & 1 \\ 1 & \frac{1}{2} \end{bmatrix}$  (на деяких моделях) для

того, щоб вимкнути функцію введення цифр та використання наведених клавіш для введення літер.

#### **10. Ми пришвидшили систему, і тепер екран завмирає. Що робити?**

Натисніть і утримуйте кнопку живлення на двадцять (20) секунд і відпустіть. Портативний ПК перезапуститься і автоматично завантажить налаштування пропорції за замовчуванням.

### **11. Я вимкнув(ла) режим сну, чому ж Портативний ПК все одно переходить у режим сну, коли я закриваю кришку?**

Закривання кришки, коли система потужно використовується, змушує Портативний ПК перейти в режим сну, щоб запобігти перегріванню.

# **Часті питання з програмного забезпечення**

**1. При увімкненні ноутбука загорається індикатор живлення, але індикатор активності накопичувачів не горить. Система також не завантажується. Як це виправити?**

Спробуйте виконати одну з таких дій:

- Примусово вимкніть ноутбук, натискаючи кнопку живлення щонайменше чотири (4) секунди. Переконайтеся, що акумулятор правильно встановлений і блок живлення підключений, потім увімкніть ноутбук.
- Якщо проблема все ж таки залишилася, зверніться до місцевого сервісного центру за допомогою.

### **2. Що робити при появі повідомлення: «Вивільніть диски або інші накопичувачі. Натисніть на будь-яку клавішу для перезавантаження»?**

Спробуйте виконати одну з таких дій:

- Від'єднайте всі підключені USB-пристрої та перезавантажте ноутбук.
- Вийміть диск з оптичного приводу та перезавантажте систему.
- Якщо проблема залишилася, можливо, існує проблема з дисковою підсистемою. Зверніться до місцевого сервісного центру за допомогою.

### **3. Завантаження та робота операційної системи відбуваються повільно. Як це виправити?**

Видаліть недавно встановлені програми або програми, що не входили до комплекту з операційною системою, та перезавантажте ноутбук.

#### **4. Мій ноутбук не завантажується. Як це виправити?**

Спробуйте виконати одну з таких дій:

- Від'єднайте всі підключені пристрої та перезавантажте ноутбук.
- Якщо проблема залишилася, зверніться до місцевого сервісного центру за допомогою.

#### **5. Чому ноутбук не може вийти з режиму сну або гібернації?**

- Натисніть кнопку живлення для відновлення робочого стану.
- Можливо, акумулятор повність розрядився. Підключіть до ноутбука блок живлення, потім натисніть на кнопку живлення.

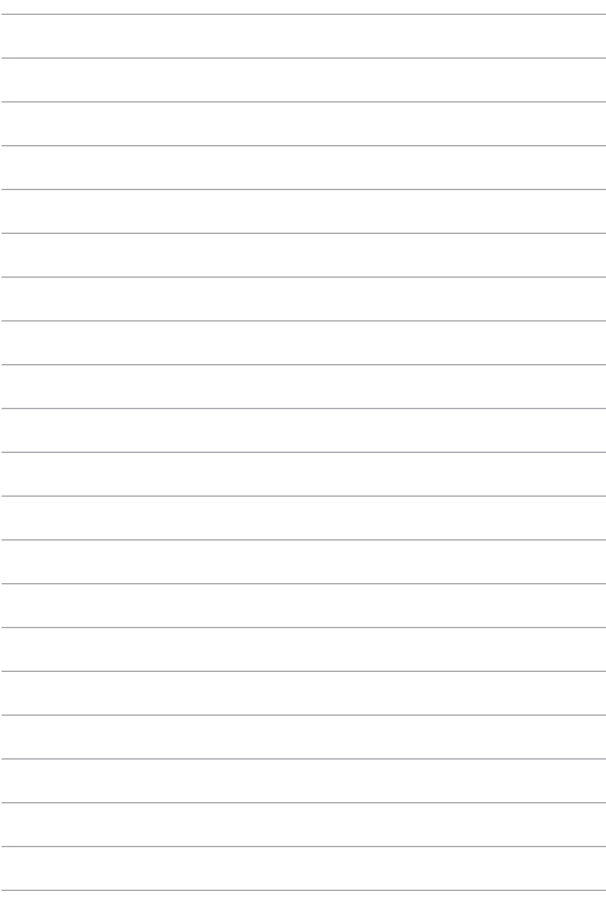

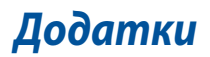

### **Загальний огляд**

4 серпня 1998 року рішення Європейської Ради щодо CTR 21 було опубліковано в Офіційному журналі ЄС. Стандарт CTR 21 застосовується до всього неголосового термінального обладнання з DTMF-набором, яке розраховане на підключення до аналогової PSTN (комутованої телефонної мережі загального користування).

Стандарт CTR 21 (основні технічні правила) містить додаткові вимоги щодо підключення термінального обладнання до аналогових громадських комутованих телефонних мереж (за винятком термінального обладнання, яке підтримує голосову телефонію в якості основної послуги), в якому звернення до мережі, якщо таке є, здійснюється за допомогою двотональної мультичастотної сигналізації.

# **Декларація про мережну сумісність**

Декларація, яка проголошується виробником Уповноваженому Органу і Постачальнику: «Ця декларація передбачає список мереж, на які розрахована робота цього обладнання, а також інформацію про відомі мережі, де це устаткування може мати внутрішні складності при роботі.»

Декларація, яка проголошується виробником користувачу: «Ця декларація передбачає список мереж, на які розрахована робота цього обладнання, а також інформацію про відомі мережі, де це устаткування може мати внутрішні складності при роботі.» В заяві виробник також повинен передбачити пояснення залежності мережевої сумісності від фізичних і програмних характеристик комутатора. Він також повинен повідомити користувачу про необхідність зв'язатися з продавцем при необхідності використання цього обладнання в іншій мережі.»

Станом на поточний час Уповноваженим органом CETECOM видано декілька загальноєвропейських сертифікатів на застосування CTR 21. В результаті в Європі вперше з'явились модеми, що не потребують офіційного дозволу на використання кожної окремої європейської країни.

# **Неголосове обладнання**

Автовідповідачі та гучномовні телефони можуть отримати право на використання так само, як і модеми, факсимільні апарати, автонабирачі та системи сигналізації. Обладнання, в якому якість безперервного мовного сигналу контролюється нормативами (наприклад телефонні апарати, а в деяких країнах також бездротові телефони), виключається.

### **В цій таблиці вказано країни, в яких в даний час діє стандарт CTR21.**

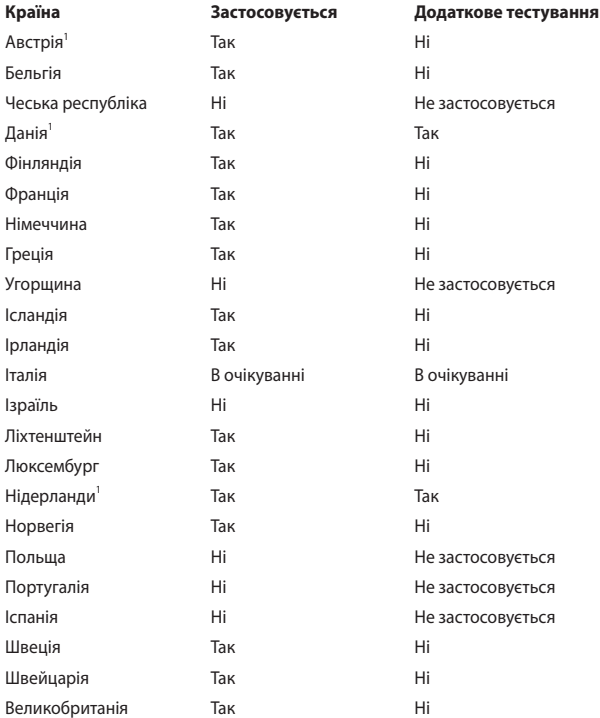

Ця інформація була взята з сайту CETECOM і надається без будь-яких гарантій. Оновлення цієї таблиці можна знайти на сайті http://www.cetecom.de/ technologies/ctr\_21.html.

1 Державні вимоги застосовуються тільки тоді, коли обладнання використовує імпульсний набір (виробники можуть вказати в посібнику користувача, що обладнання призначене тільки для тонального набору номера, що робить будь-яке додаткове тестування зайвим).

У Нідерландах додаткове тестування вимагається для послідовного з'єднання і ідентифікації абонента, який здійснює дзвінок.

# **Заява Федеральної комісії зв'язку (США)**

Цей пристрій відповідає Частині 15 Правил федеральної комісії Зв'язку (США). Робота пристрою здійснюється за виконання наступних двох умов:

- Цей пристрій не може викликати шкідливу інтерференцію.
- Цей пристрій мусить приймати будь-яку отримувану інтерференцію, яка може викликати небажане функціонування.

Це обладнання було тестоване і визнане таким, що відповідає обмеженням для цифрових пристроїв Класу В, згідно Частини 15 Правил Федеральної Комісії Зв'язку (США). Ці обмеження встановлені з метою надати достатній захист від шкідливої інтерференції у житловому секторі. Це обладнання створює, використовує і може випромінювати енергію радіочастот і, якщо порушити інструкції щодо його інсталяції та експлуатації, може викликати шкідливу інтерференцію з радіозв'язком. Проте нема гарантії, що така інтерференція не виникне у певній інсталяції. Якщо це обладнання викликає шкідливу інтерференцію з прийомом радіо- або телесигналу, що можна визначити, вимкнувши і знову увімкнувши обладнання, радимо користувачеві спробувати виправити інтерференцію одним або більше з наступних способів:

- Переорієнтувати або перемістити антену прийому.
- Збільшити відстань між обладнанням і приймачем.
- Підключити обладнання до розетки іншої мережі ніж та, до якої увімкнено приймач.
- Звернутися по допомогу до розповсюджувача або досвідченого техніка з теле-радіо обладнання.

**ОБЕРЕЖНО!** Щоб дотримуватися обмежень, встановлених ФКЗ, і запобігти інтерференції з прийомом теле- і радіосигналів сусідніми пристроями, слід користуватися екранованим шнуром живлення. Важливо користуватися виключно шнуром живлення з комплекту. Користуйтеся лише екранованими кабелями для підключення пристроями входу/виходу для цього обладнання. Ви попереджаємо: зміни і модифікації, не схвалені в письмовому вигляді стороною, відповідальною за дотримання норм, можуть призвести до втрати прав на користування цим обладнанням.

(Відтворено за Кодексом Федеральних Правил #47, частина 15.193, 1993. Вашингтон: Офіс Федерального реєстру, Адміністрація Національних архівів і записів, типографія уряду США.)

### **Заява ФКЗ щодо впливу радіочастот**

**ОБЕРЕЖНО!** Будь-які зміни або модифікації, не схвалені у письмовому вигляді стороною, відповідальною за дотримання стандартів, можуть скасувати право на користування цим обладнанням.

Це обладнання відповідає вимогам про обмеження впливу випромінювання, встановленим для неконтрольованого обладнання. Щоб дотримуватися відповідності вимогам до впливу радіочастот ФКЗ, будь ласка, уникайте прямого контакту з антеною під час передачі. Кінцеві користувачі мусять виконувти певні інструкції з експлуатації, щоб задовольнити вимоги щодо впливу радіочастот.

# **Канал бездротової роботи для різних регіонів**

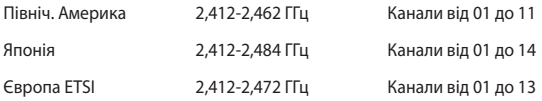

### **Вимога до безпеки живлення**

Для виробів із номінальною напругою до 6 А і масою понад 3 кг слід використовувати схвалені шнури живлення із значеннями більше або рівними: H05VV-F, 3G, 0,75 мм<sup>2</sup> або H05VV-F, 2G, 0,75 мм<sup>2</sup>.

### **Зауваження щодо TV**

Зауваження для монтажників системи CATV (системи кабельного телебачення) – Систему розподілу кабелю потрібно заземлити згідно стандарту ANSI/ NFPA 70, Національного Електротехнічного Кодексу (NEC), зокрема згідно з розділом 820.93, заземлення зовнішнього провідного екрана коаксиального кабелю – установка повинна передбачати кріплення екрана коаксиального кабелю до землі біля входу в будівлю.

# **REACH**

У відповідності до вимог REACH (Реєстрація, оцінка, сертифікація та обмеження вмісту хімічних речовин) ми публікуємо вміст химічних речовин у наших виробах на сайті ASUS REACH: http://csr.asus.com/english/REACH.htm.

# **Примітки про безпеку UL**

На вимогу UL 1459 для телекомунікаційного обладнання, призначеного для електричного підключення до телекомунікаційної мережі, яка має робочу напругу на землю не більше 200 В на піку, 300 В для повної амплітуди і 105 В середньоквадратичних, і встановлена або експлуатується згідно Національного Електричного Коду (NFPA 70).

При користванні модемом ноутбука слід виконувати основні правила безпеки, щоб зменшити ризик пожежі, удару струмом або травмування осіб, включаючи наступне:

- НЕ КОРИСТУЙТЕСЯ ноутбуком поруч із водою, наприклад, поруч із ванною, умивальником, кухонною мийкою або пральною місткістю, у вологому підвалі або поруч із басейном.
- НЕ КОРИСТУЙТЕСЯ ноутбуком під час грози. Існує віддалений ризик удару струмом від блискавки.
- НЕ КОРИСТУЙТЕСЯ ноутбуком поруч із витіканням газу.

На вимогу UL 1642 слід користуватися первинними (не акумуляторними) або вторинними (акумуляторними) літій-іонними батареями для живлення виробів. Ці батареї містять метал літій, літієвий сплав або іони літію і можуть складатися з єдиної електрохимічної капсули або двох і більше капсул, залежно від послідовного, паралельного з'єднання або обох, які перетворюють хімічну енергію на електричну завдяки зворотній або незворотній хімічній реакції.

- Не викидайте акумулятори ноутбука у вогонь: вони можуть вибухнути. Дізнайтеся про місцеві правила щодо правильної утилізації батарей – це зменшить ризик травм через пожежі або вибух.
- Щоб зменшити ризик травм через пожежі або вибух, не користуйтеся адаптерами живлення або батареями з інших пристроїв. Користуйтеся лише сертифікованими UL адаптерами живлення або батареями, наданими виробником або авторизованими розповсюджувачами.

# **Повідомлення щодо продукції Macrovision Corporation**

Цей виріб передбачає технологію захисту авторських прав, яка захищена методом заявок певних патентів США та іншими правами на інтелектуальну власність, що належать Macrovision Corporation та іншим правовласникам. Використання цієї технології захисту авторських прав має бути санкціоноване Macrovision Corporation і призначене лише для домашнього та іншого обмеженого перегляду, якщо тільки інше не дозволено Macrovision Corporation. Інженерний аналіз та розбирання заборонені.

## **Запобігання втраті слуху**

 Щоб запобігти можливому пошкодженню слуху, не слухайте гучний звук протягом тривалого часу.

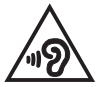

### **Примітка про покриття**

**ВАЖЛИВО!** Для забезпечення електроізоляції та електробезпеки застосовують покриття для ізоляції всього корпусу портативного ПК, окрім боків, на яких знаходяться порти I/O (вводу/виводу).

# **Північноєвропейські застереження щодо вмісту літію (для літій-іонних батарей)**

CAUTION! Danger of explosion if battery is incorrectly replaced. Replace only with the same or equivalent type recommended by the manufacturer. Dispose of used batteries according to the manufacturer's instructions. (English)

ATTENZIONE! Rischio di esplosione della batteria se sostituita in modo errato. Sostituire la batteria con un una di tipo uguale o equivalente consigliata dalla fabbrica. Non disperdere le batterie nell'ambiente. (Italian)

VORSICHT! Explosionsgefahr bei unsachgemäßen Austausch der Batterie. Ersatz nur durch denselben oder einem vom Hersteller empfohlenem ähnlichen Typ. Entsorgung gebrauchter Batterien nach Angaben des Herstellers. (German)

ADVARSELI! Lithiumbatteri - Eksplosionsfare ved fejlagtig håndtering. Udskiftning må kun ske med batteri af samme fabrikat og type. Levér det brugte batteri tilbage til leverandøren. (Danish)

VARNING! Explosionsfara vid felaktigt batteribyte. Använd samma batterityp eller en ekvivalent typ som rekommenderas av apparattillverkaren. Kassera använt batteri enligt fabrikantens instruktion. (Swedish)

ATTENTION! Danger d'explosion si la batterie n'est pas correctement remplacée. Remplacer uniquement avec une batterie de type semblable ou équivalent, recommandée par le fabricant. Jeter les batteries usagées conformément aux instructions du fabricant. (French)

ADVARSEL! Eksplosjonsfare ved feilaktig skifte av batteri. Benytt samme batteritype eller en tilsvarende type anbefalt av apparatfabrikanten. Brukte batterier kasseres i henhold til fabrikantens instruksjoner. (Norwegian)

標準品以外の使用は、危険の元になります。交換品を使用する場合、製造者 に指定されるものを使って下さい。製造者の指示に従って処理して下さい。 (Japanese)

ВНИМАНИЕ! При замене аккумулятора на аккумулятор иного типа возможно его возгорание. Утилизируйте аккумулятор в соответствии с инструкциями производителя. (Russian)

УВАГА! При заміні акумулятора на акумулятор іншого типу можливо його займання. Утилізуйте акумулятор у відповідності з інструкціями виробника. (Ukrainian)

# **Сертифікат CTR 21 (для ноутбука із вбудованим модемом)**

#### **Данська**

»Udstvret er i henhold til Rådets beslutning 98/482/EF EU-godkendt til at blive opkoblet på de offentlige telefonnet som enkeltforbundet terminal. På grund af forskelle mellem de offentlige telefonnet i de forskellige lande giver godkendelsen dog ikke i sig selv ubetinget garanti for, at udstvret kan fungere korrekt på samtlige nettermineringspunkter på de offentlige telefonnet.

I tilfælde af problemer bør De i første omgang henvende Dem til leverandøren af udstyret.«

#### **Голландська**

"Dit apparaat is goedgekeurd volgens Beschikking 98/482/EG van de Raad voor de pan-Europese aansluiting van enkelvoudige eindapparatuur op het openbare geschakelde telefoonnetwerk (PSTN). Gezien de verschillen tussen de individuele PSTN's in de verschillende landen, biedt deze goedkeuring op zichzelf geen onvoorwaardelijke garantie voor een succesvolle werking op elk PSTN-netwerkaansluitpunt.

Neem bij problemen in eerste instantie contact op met de leverancier van het apparaat.".

#### **Англійська**

The equipment has been approved in accordance with Council Decision 98/482/EC for pan-European single terminal connection to the public switched telephone network (PSTN). However, due to differences between the individual PSTNs provided in different countries, the approval does not, of itself, give an unconditional assurance of successful operation on every PSTN network termination point.

In the event of problems, you should contact your equipment supplier in the first instance.'

#### **Фінська**

"Tämä laite on hyväksytty neuvoston päätöksen 98/482/EY mukaisesti liitettäväksi yksittäisenä laitteena yleiseen kytkentäiseen puhelinverkkoon (PSTN) EU:n jäsenvaltioissa. Eri maiden yleisten kytkentäisten puhelinverkkojen välillä on kuitenkin eroja, joten hyväksyntä ei sellaisenaan takaa häiriötöntä toimintaa kaikkien yleisten kytkentäisten puhelinverkkojen liityntäpisteissä.

Ongelmien ilmetessä ottakaa viipymättä yhteyttä laitteen toimittajaan."

#### **Французька**

«Cet équipement a reçu l'agrément, conformément à la décision 98/482/CE du Conseil, concernant la connexion paneuropéenne de terminal unique aux réseaux téléphoniques publics commutés (RTPC). Toutefois, comme il existe des différences d'un pays à l'autre entre les RTPC, l'agrément en soi ne constitue pas une garantie absolue de fonctionnement optimal à chaque point de terminaison du réseau RTPC.

En cas de problème, vous devez contacter en premier lieu votre fournisseur.»

#### **Німецька**

"Dieses Gerät wurde gemäß der Entscheidung 98/482/EG des Rates europaweit zur Anschaltung als einzelne Endeinrichtung an das öffentliche Fernsprechnetz zugelassen. Aufgrund der zwischen den öffentlichen Fernsprechnetzen verschiedener Staaten bestehenden Unterschiede stellt diese Zulassung an sich jedoch keine unbedingte Gewähr für einen erfolgreichen Betrieb des Geräts an jedem Netzabschlußpunkt dar.

Falls beim Betrieb Probleme auftreten, sollten Sie sich zunächst an ihren Fachhändler wenden."

#### **Грецька**

«Ο εξοπλισμός έγει εγκριθεί για πανευρωπαϊκή σύνδεση μεμονωμέου τερματικού με το δημόσιο τηλεφωνικό δίκτυο μεταγωγής (PSTN), σύμφωνα με την απόφαση 98/482/ΕΚ του Συμβουλίου· ωστόσο, επειδή υπάργουν διαφορές μεταξύ των επιμέρους PSTN που παρέγονται σε διάφορες γώρες, η έγκριση δεν παρέχει αφ' εαυτής ανεπιφύλακτη εξασφάλιση επιτυχούς λειτουργίας σε κάθε σημείο απόληξης του δικτύου PSTN.

Εάν ανακύψουν προβλήματα, θα πρέπει κατ' αργάς να απευθύνεστε στον προμηθευτή του εξοπλισμού  $\sigma$ ( $\sigma$ )

#### **Італійська**

«La presente apparecchiatura terminale è stata approvata in conformità della decisione 98/482/CE del Consiglio per la connessione paneuropea come terminale singolo ad una rete analogica PSTN. A causa delle differenze tra le reti dei differenti paesi. l'approvazione non garantisce però di per sé il funzionamento corretto in tutti i punti di terminazione di rete PSTN.

In caso di problemi contattare in primo luogo il fornitore del prodotto.»

#### **Португальська**

«Este equipamento foi aprovado para ligação pan-europeia de um único terminal à rede telefónica pública comutada (RTPC) nos termos da Decisão 98/482/CE. No entanto, devido às diferencas existentes entre as RTPC dos diversos países, a aprovação não garante incondicionalmente, por si só, um funcionamento correcto em todos os pontos terminais da rede da RTPC.

Em caso de problemas, deve entrar-se em contacto, em primeiro lugar, com o fornecedor do equipamento.»

**Іспанська**<br>«Este equipo ha sido homologado de conformidad con la Decisión 98/482/CE del Conseio para la conexión paneuropea de un terminal simple a la red telefónica pública conmutada (RTPC). No obstante, a la vista de las diferencias que existen entre las RTPC que se ofrecen en diferentes países. la homologación no constituve por sí sola una garantía incondicional de funcionamiento satisfactorio en todos los puntos de terminación de la red de una RTPC.

En caso de surgir algún problema, procede ponerse en contacto en primer lugar con el proveedor del equipo.».

#### **Шведська**

"Utrustningen har godkänts i enlighet med rådets beslut 98/482/EG för alleuropeisk anslutning som enskild terminal till det allmänt tillgängliga kopplade telenätet (PSTN). På grund av de skillnader som finns mellan telenätet i olika länder utgör godkännandet emellertid inte i sig självt en absolut garanti för att utrustningen kommer att fungera tillfredsställande vid varie telenätsanslutningspunkt.

Om problem uppstår bör ni i första hand kontakta leverantören av utrustningen."

# **Заява про відповідність глобальним правилам про довкілля**

ASUS впроваджує концепцію екологічного дизайну: проектувати і виробляти наші вироби і стежити, щоб на кожному етапі робочого циклу виріб ASUS відповідає правилам екологічної безпеки. Також ASUS оприлюднює відповідну інформацію на основі вимог.

Правила, яким відповідає виріб ASUS, вказано тут: http://csr.asus.com/english/ Compliance.htm

**Японська Декларація про матеріали JIS-C-0950**

**ЄС REACH Особливо небезпечні речовини**

**Корея RoHS (Обмеження вмісту небезпечних речовин)**

# **Послуги переробки і прийому спрацьованих виробів ASUS**

В основі програми переробки і прийому спрацьованих виробів ASUS – прагнення досягти найвищих стандартів захисту довкілля. Ми переконані, що можемо забезпечити Вас способами відповідально переробляти вироби, батареї та інші компоненти, а також пакувальні матеріали.

Детальна інформація щодо переробки у різних регіонах подана тут: http://csr. asus.com/english/Takeback.htm.
## **Спрощена декларація про відповідність нормам ЄС**

ASUSTek Computer Inc. заявляє, що цей пристрій відповідає основним вимогам та іншим відповідним вимогам Директиви 2014 / 53 / EU. Повний текст декларації відповідності нормам ЄС доступний на https://www.asus.com/ support/.

Робота Wi-Fi на частоті 5150-5350 МГц обмежується використанням у приміщенні для країн, поданих у таблиці нижче:

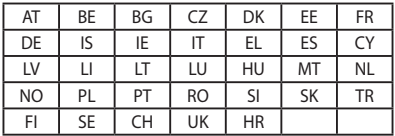

 $C<sub>f</sub>$ 

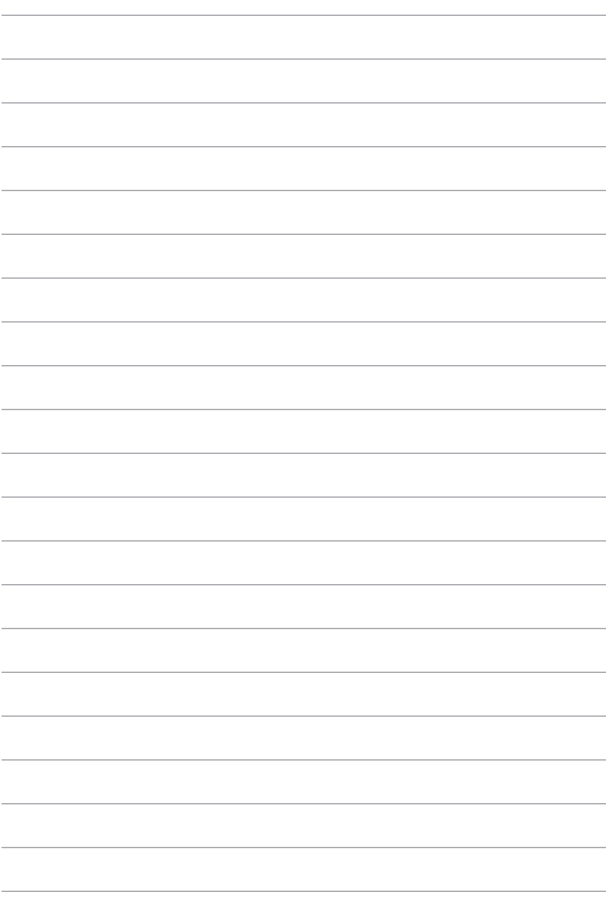